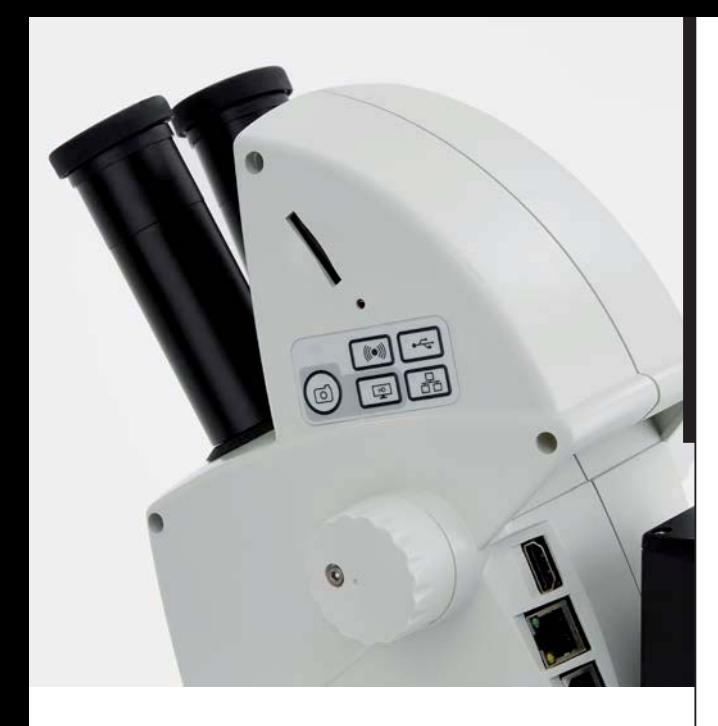

**Leica ES2 Leica EZ4 Leica EZ4 W Mode d'emploi**

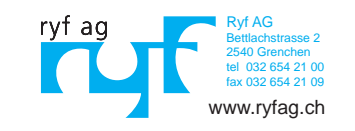

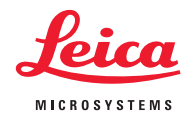

### **Félicitations !**

En optant pour ce stéréomicroscope de la série E de Leica, vous avez fait un excellent choix. L'observation d'objets entiers grâce au grossissement est source de visions et de découvertes qui sont inaccessibles autrement.

Pendant la phase de développement de nos stéréomicroscopes, nous avons privilégié un maniement simple et intuitif. Prenez toutefois le temps de lire ce mode d'emploi et de vous familiariser avec les indications relatives à la sécurité de fonctionnement, afin de connaître les avantages et les possibilités offerts par votre instrument et de l'utiliser de façon optimale et sûre. Si vous avez des questions, adressez-vous à votre représentant Leica. Nous nous tenons à votre entière disposition.

# **Vue d'ensemble des chapitres**

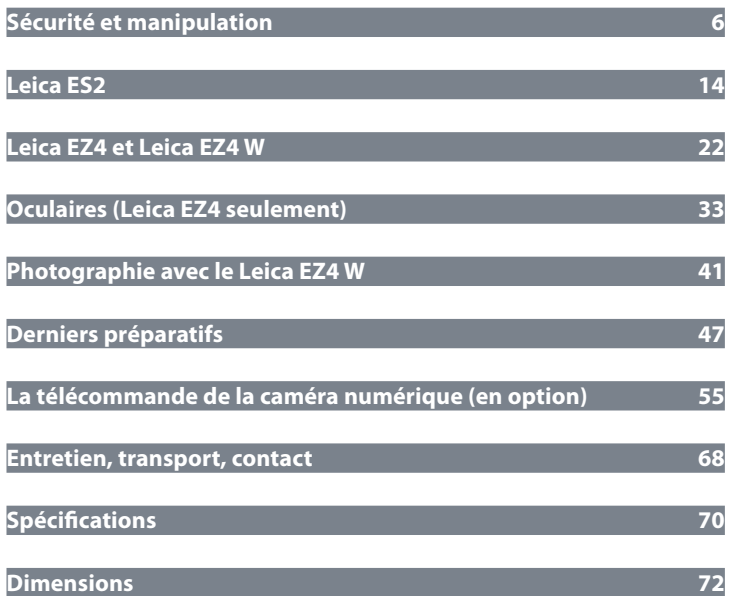

# **Sommaire**

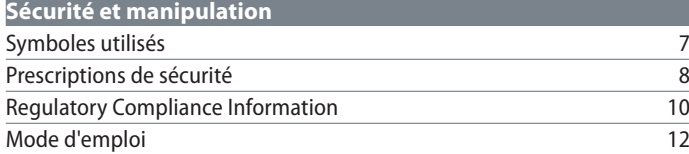

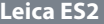

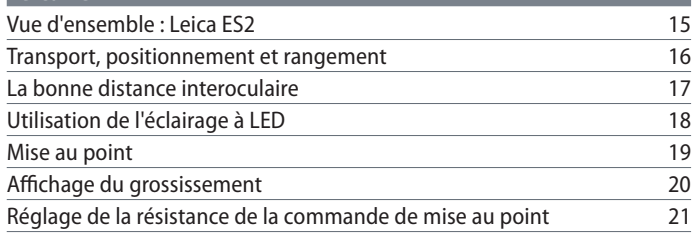

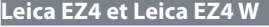

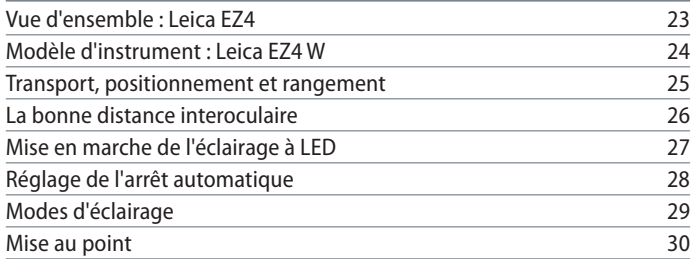

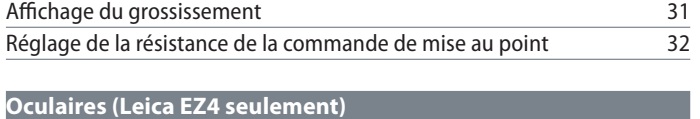

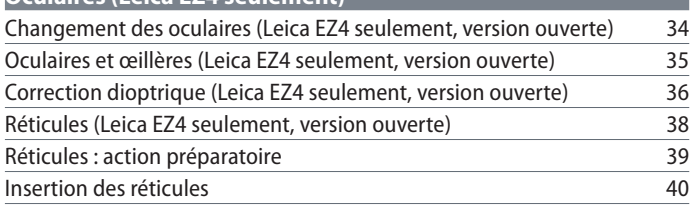

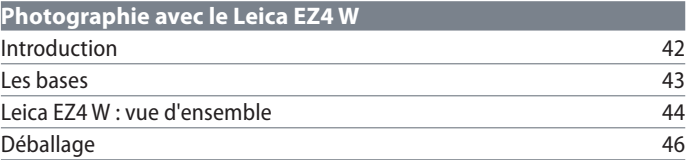

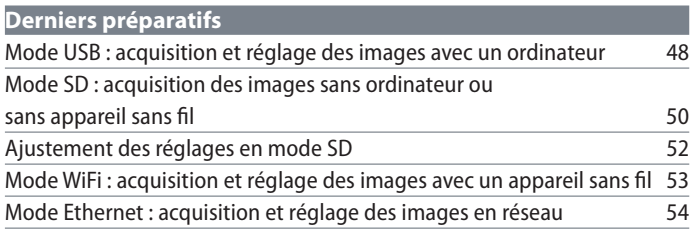

# **Sommaire (suite)**

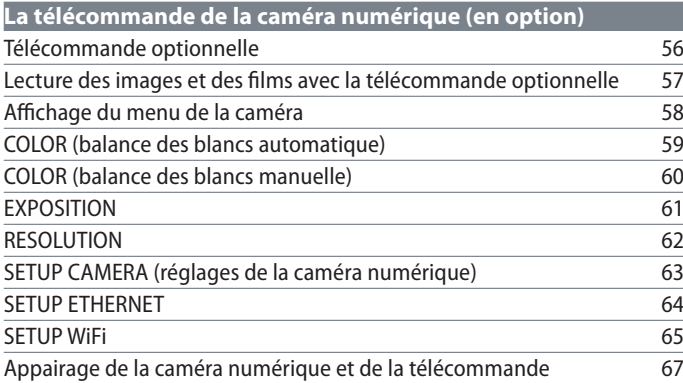

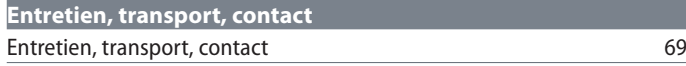

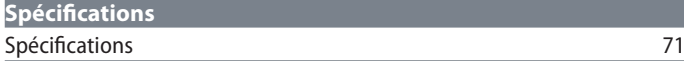

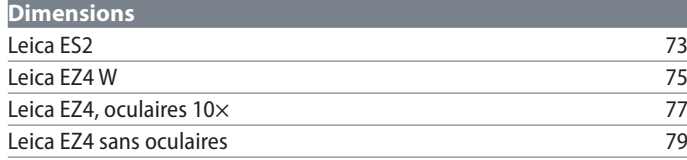

# **Sécurité et manipulation**

 $\overline{\phantom{a}}$ 

### **Symboles utilisés**

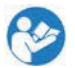

Avant d'utiliser l'appareil, veuillez lire attentivement ce mode d'emploi.

**Mise en garde contre un danger**

 $\overline{\mathbb{A}}$  Ce symbole est placé devant des instructions que l'opérateur doit impérativement lire et respecter. Le non-respect de ces instructions ...

- <sup>O</sup> peut mettre le personnel en danger ;
- $\bullet$  ... peut perturber le bon fonctionnement de l'instrument ou l'endommager.

**Mise en garde contre une tension électrique dangereuse**

Ce symbole signale des informations particulièrement importantes dont le non-respect :

- $\bullet$  peut mettre le personnel en danger ;
- $\bullet$  ... peut perturber le bon fonctionnement de l'instrument ou l'endommager.

**Mise en garde contre une surface chaude**

Ce symbole prévient l'utilisateur qu'il ne  $\sqrt{m}$ doit pas toucher des sites caractérisés par une température élevée : lampes à incandescence, etc.

**Information importante**

 $\overline{\bullet}$ ı

Ce symbole figure à côté d'informations complémentaires ou d'explications.

ادە

### **Prescriptions de sécurité**

Le présent mode d'emploi doit être lu avant le montage, la mise en service et l'utilisation de l'instrument. Observez en particulier toutes les prescriptions de sécurité.

Le livret "Concept de sécurité" contient des informations additionnelles de sécurité concernant les opérations de maintenance, les exigences et le maniement du microscope et des accessoires, ainsi que des prescriptions générales de sécurité.

Vous pouvez combiner des articles individuels du système avec des articles de fournisseurs externes. Dans ce cas, veuillez lire le mode d'emploi et les prescriptions de sécurité du fournisseur.

Pour préserver le bon état de fonctionnement d'origine du système et garantir une utilisation sans danger, l'utilisateur devra respecter les instructions et mises en garde contenues dans ces modes d'emploi.

**Mise en garde contre un danger**

Ce symbole est placé devant des instructions que l'opérateur doit impérativement lire et respecter. Le non-respect de ces instructions peut entraîner un risque pour les personnes, des dysfonctionnements ou dommages matériels.

#### **Tension électrique dangereuse**

Ce symbole est placé devant des instructions que l'opérateur doit impérativement lire et respecter. Le non-respect de ces instructions peut entraîner un risque pour les personnes, des dysfonctionnements ou dommages matériels.

#### **Information importante**

Ce symbole figure à côté d'informations  $\vert \hspace{.06cm} \vert$ complémentaires ou d'explications.

#### **Déclaration de conformité CE**

Les accessoires fonctionnant à l'électricité sont construits conformément à l'état de l'art de la technique et ils sont pourvus de la Déclaration de conformité CE.

#### **Sécurité technique**

Pour le raccordement des microscopes de la série E, utilisez uniquement un câble secteur correspondant aux spécifications en vigueur dans votre pays. La prise de courant secteur utilisée doit être protégée par un fusible 16 A ou 10 A. L'appareil doit être raccordé à une prise de courant avec mise à la terre installée en bonne et due forme. La tension secteur doit correspondre à la tension indiquée sur la plaque signalétique. Vérifiez que la mise à la terre n'est ni défectueuse ni coupée car tout dysfonctionnement comporte un danger mortel. Ne débranchez jamais la fiche secteur si vous avez les mains mouillées car cela comporte un risque de choc électrique.

ادە

### **Prescriptions de sécurité (suite)**

**Sécurité de l'appareil et CEM** Notre appareil a été conçu, fabriqué et testé en conformité avec

- <sup>O</sup> CEI EN 61010-1 : Appareils électriques de mesure, de commande, de réglage et de laboratoire – Sécurité – Partie 1 : exigences générales
- <sup>O</sup> EN 60950-1 : Matériels de traitement de l'information – Sécurité – Partie 1 : exigences générales
- <sup>O</sup> Suppression des interférences radio en conformité avec EN 55011 classe B
- immunité au bruit en conformité avec DIN EN 61326-1.

Ce dispositif satisfait aux exigences des directives de l'UE

- 2006/95/CE Directive basse tension
- <sup>O</sup> 2014/30/UE Directive CEM
- <sup>O</sup> 2011/65/UE Directive RoHS

et porte le label CE.

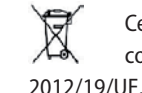

Ce dispositif doit être éliminé en conformité avec la directive DEEE

Prévu pour une utilisation uniquement à l'intérieur des locaux, dans tous les pays membres de l'UE, les états membres de l'AELE et la Suisse.

#### **Leica EZ4 W**

<sup>O</sup> EN 300328 : Compatibilité électromagnétique et spectre radioélectrique (ERM) ; systèmes de transmission à large bande ; équipements de transmission de données fonctionnant dans la bande ISM à 2.4 GHz et utilisant des techniques de modulation à large bande ; norme (EN) harmonisée couvrant les exigences essentielles de l'article 3.2 de la directive R&TTE.

### **Regulatory Compliance Information FCC Requirements for Operation in the United States**

### **FCC radio frequency interference warnings and instructions**

This equipment has been tested and found to comply with the limits for a **Class B digital device**, pursuant to Part 15 of the FCC Rules. These limits are designed to provide reasonable protection against harmful interference in a residential installation. This equipment generates, uses and can radiate radio frequency energy and, if not installed and used in accordance with the instructions, may cause harmful interference to radio communications. However, there is no guarantee that interference will not occur in a particular installation. If this equipment does cause harmful interference to radio or television reception, which can be determined by turning the equipment off and on, the user is encouraged to try to correct the interference by one or more of the following measures:

- Reorient or relocate the receiving antenna.
- $\bullet$  Increase the separation between the equipment and receiver.
- Connect the equipment into an outlet on a circuit different from that to which the receiver is connected.
- Consult the dealer or an experienced radio/ TV technician for help.

#### **FCC information to user**

This product does not contain any user serviceable components and is to be used with approved antennas only.

Any product changes or modifications will invalidate all applicable regulatory certifications and approvals.

#### **FCC guidelines for human exposure**

This equipment complies with FCC radiation exposure limits set forth for an uncontrolled environment. This equipment should be installed and operated with minimum distance of 20 cm between the radiator and your body. This transmitter must not be co-located or operating in conjunction with any other antenna or transmitter.

#### **FCC caution**

- Any changes or modifications not expressly approved by the party responsible for compliance could void the user's authority to operate this equipment.
- This device complies with Part 15 of the FCC Rules. Operation is subject to the following two conditions: (1) This device may not cause harmful interference, and (2) this device must accept any interference received, including interference that may cause undesired operation.
- $\bullet$  This device and its antenna(s) must not be co-located or operation in conjunction with any other antenna or transmitter.

### **Regulatory Compliance Information (Continued)**

#### **Canada (IC)**

This device complies with Industry Canada licence-exempt RSS standard(s). Operation is subject to the following two conditions: (1) this device may not cause interference, and (2) this device must accept any interference, including interference that may cause undesired operation of the device.

#### **Australia and New Zealand Notices**

This device equipment complies with the Australian and New Zealand regulatory approvals requirements.

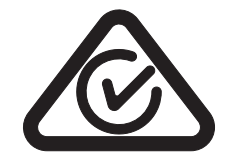

### **Canada (IC)**

Le présent appareil est conforme aux CNR d'Industrie Canada applicables aux appareils radio exempts de licence. L'exploitation est autorisée aux deux conditions suivantes:

(1) l'appareil ne doit pas produire de brouillage, et

(2) l'utilisateur de l'appareil doit accepter tout brouillage radioélectrique subi, même si le brouillage est susceptible d'en compromettre le fonctionnement.

احە

### **Mode d'emploi**

#### **Utilisation conforme à l'usage prévu**

Les microscopes de la série E de Leica sont des instruments optiques exploitant le grossissement et l'éclairage afin d'améliorer la visibilité des objets. Ils servent à l'observation et à la documentation.

#### **Lieu d'utilisation**

Utilisez l'instrument dans des locaux clos exempts de poussière, à une température située entre +10 °C et +40 °C. Protégez l'instrument de l'huile, des produits chimiques et de l'extrême humidité de l'air. Il doit être installé à au moins 10 cm d'un mur et loin de toute substance inflammable.

#### **Influences néfastes**

Évitez les fortes variations de température, l'ensoleillement direct et les secousses ; ils pourraient en effet perturber les mesures et les prises de vues microphotographiques.

Sous un climat de type chaud, ou chaud Щ et humide, les composants individuels ont besoin d'un entretien particulier afin de prévenir une contamination fongique.

#### **Utilisation en salle blanche**

Les microscopes de la série E de Leica se prêtent parfaitement à une utilisation en salle blanche.

**Manipulation des composants électriques**

Sauf indication expresse contraire, n'installez pas d'autre fiche (NEMA 5-15P) et ne dévissez aucun composant mécanique.

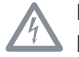

Le microscope doit être impérativement branché sur une prise de terre.

Positionnez le microscope de façon à pouvoir le débrancher du secteur à tout moment. Le cordon d'alimentation sert de dispositif de séparation du réseau d'alimentation.

اد

### **Instructions d'utilisation (suite)**

#### **Interventions de l'utilisateur**

Les microscopes de la série E ne sont Щ équipés d'aucun composant nécessitant une intervention de l'utilisateur dans le cadre de la maintenance ou de la réparation. Tout exception est expressément mentionnée dans le présent manuel.

Sauf indication contraire mentionnée dans le présent manuel, seuls des techniciens agréés par Leica sont habilités à effectuer les réparations et les opérations de service après-vente.

Une intervention non autorisée sur l'instrument ou un usage non conforme annule tout droit à garantie !

#### **Maintenance**

En principe, les microscopes de la série  $\Box$  E de Leica sont sans maintenance. Pour garantir que leur fonctionnement sera toujours sûr et fiable, nous vous recommandons de prendre contact avec l'organisme responsable du SAV. Vous pouvez convenir d'inspections périodiques ou souscrire un contrat de maintenance (recommandé).

#### **Accessoires**

Seuls les accessoires décrits dans le présent mode d'emploi ou pour lesquels Leica Microsystems a confirmé que leur utilisation ne constituait aucun risque peuvent être utilisés.

#### **Risque d'infection**

Le contact direct avec les oculaires peut être un vecteur de transmission d'infections oculaires d'origine bactérienne ou virale. L'utilisation d'oculaires personnels ou d'œillères amovibles permet de réduire le risque.

#### **Risques liés à l'utilisation**

Utilisé de manière adéquate et en conformité avec la norme EN 62471:2008, l'éclairage microscopique est classé dans le groupe libre (classe de risque 0).

 $\overline{\mathbb{V}}$  Ne jamais regarder directement les rayons de la lumière LED de ce dispositif d'éclairage, avec ou sans instrument optique, sous peine d'augmenter la classe de risque. Le non-respect de cette consigne peut entraîner un risque de lésions oculaires.

اد

# **Leica ES2**

 $\overline{\phantom{a}}$ 

### **Vue d'ensemble : Leica ES2**

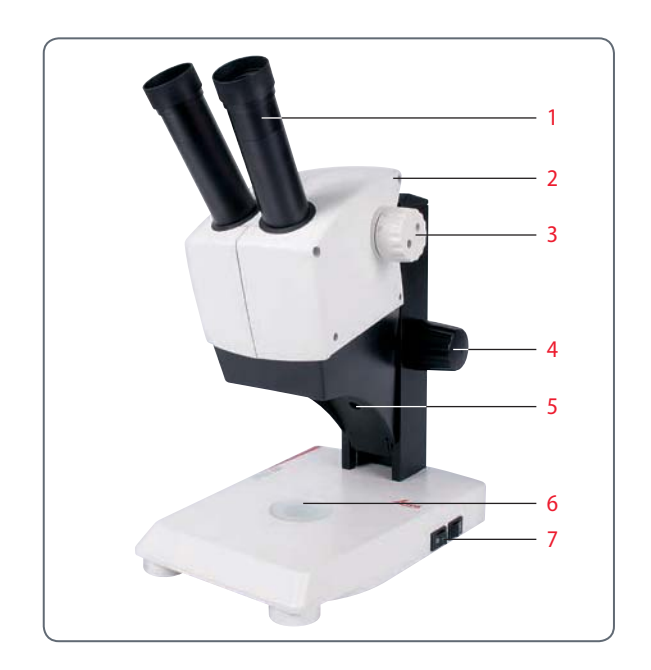

- 1. Oculaires  $10\times$  fixes pour porteurs de lunettes
- 2. Poignée
- 3. Changeur de grossissement à deux niveaux  $10\times$  et  $30\times$
- 4. Commande de mise au point
- 5. Éclairage épiscopique à LED intégré
- 6. Éclairage diascopique à LED intégré
- 7. Interrupteur pour éclairage épiscopique et diascopique

 $\overline{\phantom{a}}$ 

## **Transport, positionnement et rangement**

**Poignée de transport intégrée**

Tous les microscopes de la série E de  $\overline{\bullet}$ Ш Leica sont équipés d'une poignée garantissant un transport sûr et confortable.

#### **Mise en place du microscope**

- 1. Posez le microscope sur un plan de travail plat.
- 2. Branchez l'alimentation secteur sur une prise de mise à la terre.

#### **Rangement de l'instrument**

- 1. Enroulez le câble après utilisation, comme le montre l'illustration.
- 2. Rangez l'instrument à l'abri des poussières.

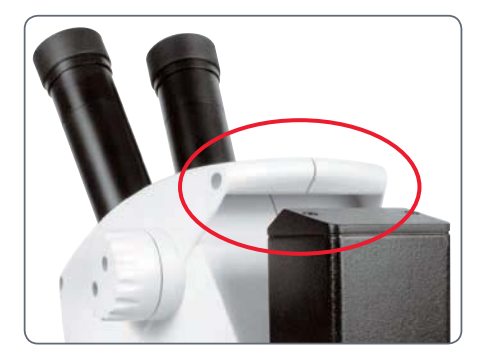

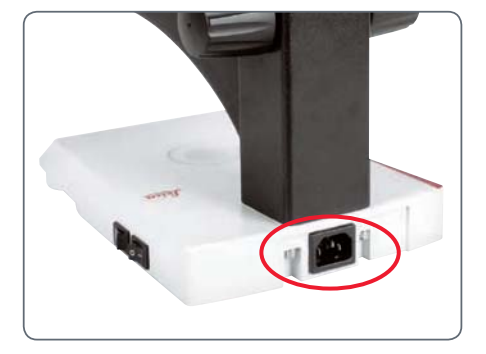

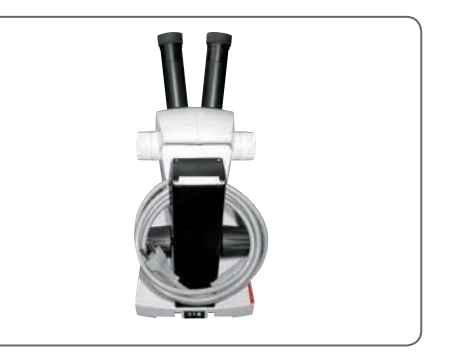

للم

### **La bonne distance interoculaire**

#### **L'image idéale**

L'écart interpupillaire est bien réglé si  $\overline{\bullet}$ ш vous voyez une image unique et circulaire lorsque vous observez un échantillon.

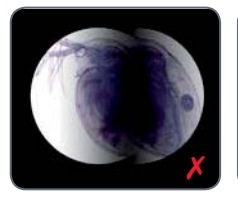

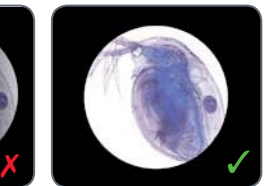

Il vous faudra peut-être un petit temps d'adaptation au début. Mais ne vous faites pas de soucis : très rapidement, vous utiliserez le microscope de façon instinctive.

**Conseils pour les porteurs de lunettes** Si vous portez des lunettes, rabattez les  $\overline{\bullet}$ L. œillères vers l'arrière, sinon rabattez-les vers l'avant.

#### **Réglage de la distance interoculaire**

- 1. Regardez dans les oculaires.
- 2. Tenez les oculaires des deux mains. Rapprochez ou éloignez les oculaires en exerçant une pression vers l'intérieur ou l'extérieur jusqu'à ce que vous voyiez une image circulaire.

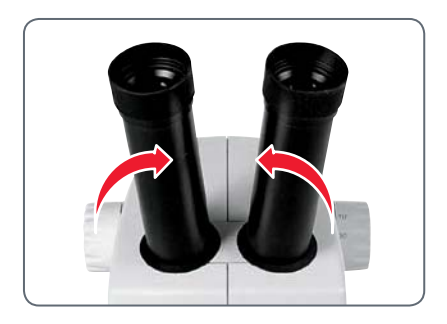

للم

### **Utilisation de l'éclairage à LED**

**Éclairage de l'échantillon**

- 1. Placez un échantillon au milieu de la plaque de base.
- 2. Allumez ou éteignez les deux éclairages à LED selon vos besoins.

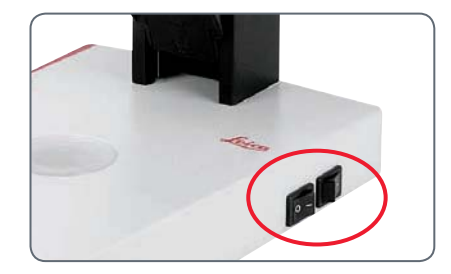

Après la mise hors circuit, l'extinction des  $\overline{\bullet}$ П diodes électroluminescentes s'effectue au bout d'environ 4 secondes.

**Conseils d'utilisation**

- <sup>O</sup> Utilisez l'épiscopie pour les objets opaques dotés d'une plastique.
- <sup>O</sup> Utilisez la diascopie pour les préparations pour diascopie ou les objets transparents.
- <sup>O</sup> Utilisez la combinaison des deux éclairages à LED pour les objets partiellement transparents.

احە

### **Mise au point**

Lors de la mise au point, le stéréomi- $\overline{\bullet}$ Щ croscope est élevé ou abaissé avec la commande de mise au point. Dès que l'échantillon se trouve dans le foyer de l'objectif, celuici offre une représentation nette.

La commande de mise au point est utilisable à gauche comme à droite.

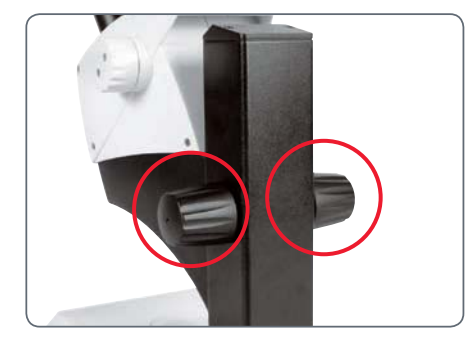

Commande de mise au point

#### **Mise au point**

1. Réglez le changeur de grossissement sur le niveau le plus bas (10).

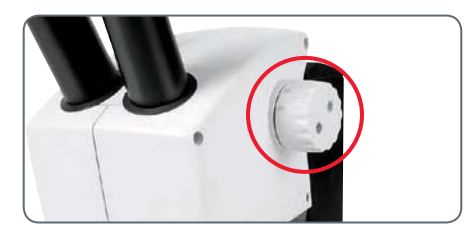

2. Réglez la distance de travail à env. 100 mm pour la mise au point rapide.

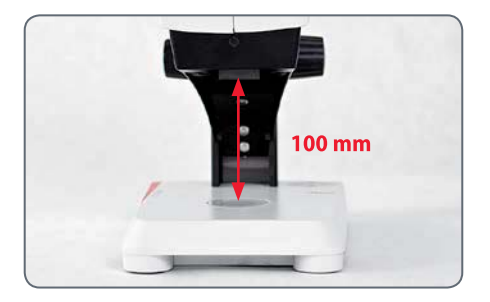

- 3. Réglez le changeur de grossissement sur le second niveau (30).
- 4. Utilisez à nouveau la commande de mise au point pour la mise au point fine.

Une fois la netteté réglée avec un gros- $\overline{\bullet}$   $\overline{\phantom{a}}$ ı sissement élevé, celle-ci est conservée même en cas de passage à un grossissement plus faible (parfocal).

للم

## **Affichage du grossissement**

Sur le Leica ES2, le grossissement sélectionné peut être lu sur le bouton droit. L'échelle tient compte du grossissement supplémentaire fourni par les oculaires.

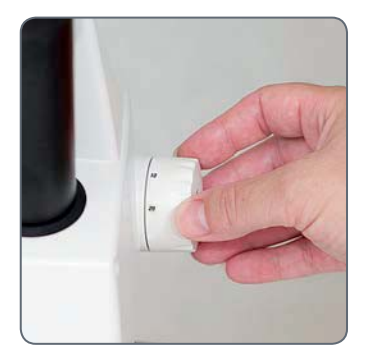

 $\overline{\phantom{a}}$ 

### **Réglage de la résistance de la commande de mise au point**

#### **Réglage de la résistance**

La commande de mise au point tourne-telle trop facilement ou difficilement ? Pas de problème : la résistance peut être réglée individuellement en fonction des préférences personnelles.

1. Pour ce faire, tenez les boutons de commande des deux mains et tournez-les en sens inverse jusqu'à l'obtention de la résistance souhaitée pour la mise au point.

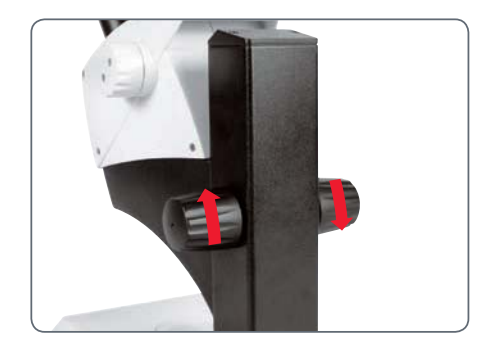

ادە

# **Leica EZ4 et Leica EZ4 W**

 $\overline{\phantom{a}}$ 

### **Vue d'ensemble : Leica EZ4**

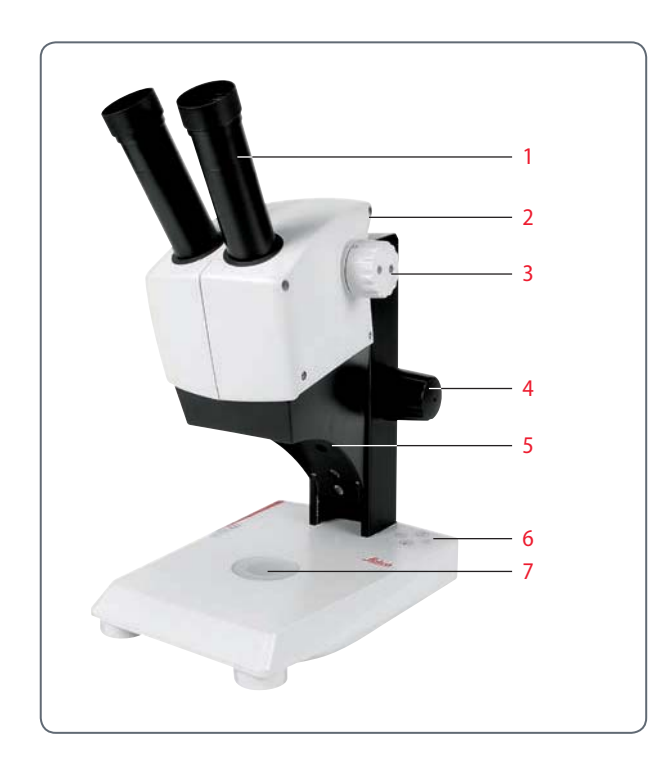

- 1. Oculaires  $10\times$  fixes pour porteurs de lunettes
- 2. Poignée
- 3. Changeur de grossissement
- 4. Commande de mise au point
- 5. Éclairage épiscopique à DEL intégré
- 6. Commande de l'éclairage
- 7. Éclairage diascopique à LED intégré

 $\overline{\phantom{a}}$ 

### **Modèle d'instrument : Leica EZ4 W**

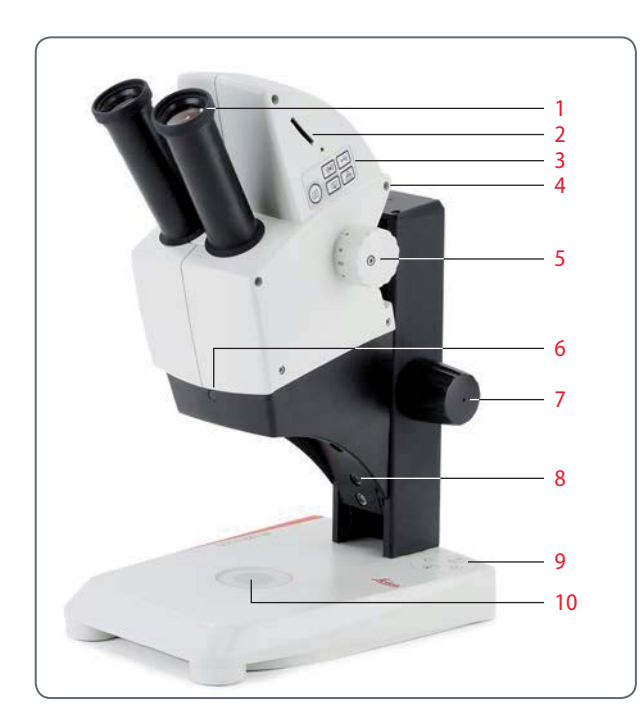

- 1. Oculaires  $10\times$  fixes pour porteurs de lunettes
- 2. Caméra numérique intégrée avec fente pour carte SD
- 3. Panneau de sélection de mode
- 4. Poignée
- 5. Changeur de grossissement
- 6. Récepteur IR pour télécommande optionnelle
- 7. Commande de mise au point
- 8. Éclairage épiscopique à DEL intégré
- 9. Commande de l'éclairage
- 10. Éclairage diascopique à LED intégré

اد

### **Transport, positionnement et rangement**

**Poignée de transport intégrée**

Tous les microscopes de la série E de  $\overline{\bullet}$ Щ Leica sont équipés d'une poignée garantissant un transport sûr et confortable.

#### **Mise en place du microscope**

- 1. Posez le microscope sur un plan de travail plat.
- 2. Branchez l'alimentation secteur sur une prise de mise à la terre.

#### **Rangement de l'instrument**

- 1. Enroulez le câble après utilisation, comme le montre l'illustration.
- 2. Rangez l'instrument à l'abri des poussières.

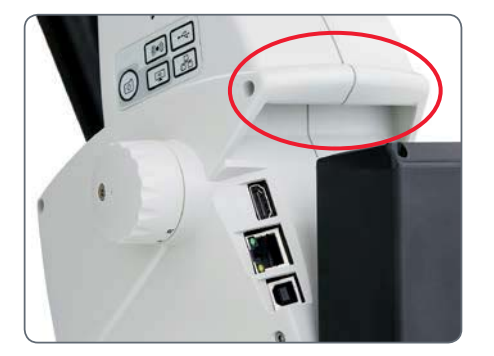

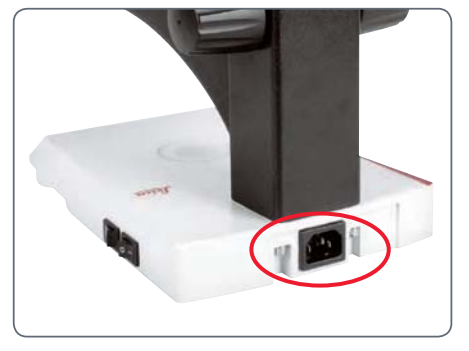

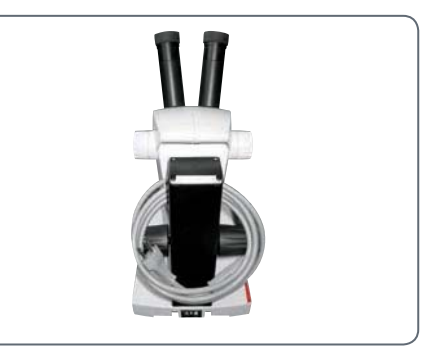

للم

### **La bonne distance interoculaire**

#### **L'image idéale**

L'écart interpupillaire est bien réglé si  $\overline{\bullet}$ ш vous voyez une image unique et circulaire lorsque vous observez un échantillon.

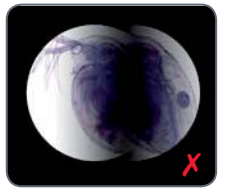

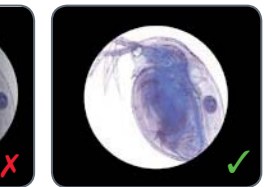

Il vous faudra peut-être un petit temps d'adaptation au début. Mais ne vous faites pas de soucis : très rapidement, vous utiliserez le microscope de façon instinctive.

**Conseils pour les porteurs de lunettes** Si vous portez des lunettes, rabattez les  $\overline{\bullet}$ ш œillères vers l'arrière, sinon rabattez-les vers l'avant.

**Réglage de la distance interoculaire**

- 1. Regardez dans les oculaires.
- 2. Tenez les oculaires des deux mains. Rapprochez ou éloignez les oculaires en exerçant une pression vers l'intérieur ou l'extérieur jusqu'à ce que vous voyiez une image circulaire.

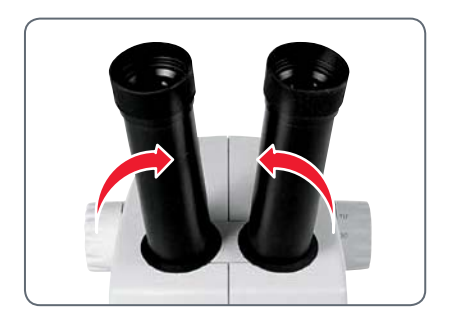

للم

### **Mise en marche de l'éclairage à LED**

### **Arrêt automatique**

Si l'éclairage n'est pas activé pendant  $\overline{\bullet}$ Ш 60 minutes, il s'éteint automatiquement. Pour réactiver l'éclairage, il suffit d'appuyer sur une touche du clavier à effleurement.

### **Éclairage à LED**

1. Placez un échantillon au milieu de la plaque de base.

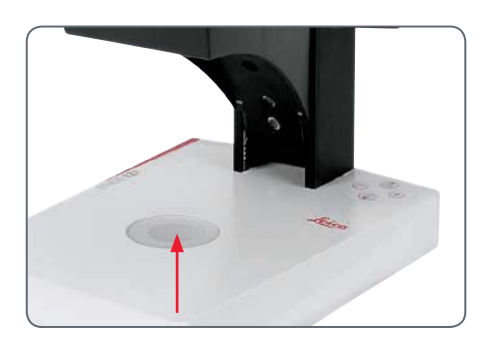

2. Allumez ou éteignez les deux éclairages à LED selon vos besoins :

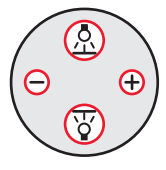

- <sup>O</sup> Utilisez l'épiscopie pour les objets opaques dotés d'une plastique.
- <sup>O</sup> Utilisez la diascopie pour les préparations pour diascopie ou les objets transparents.
- <sup>O</sup> Utilisez la combinaison des deux éclairages à LED pour les objets partiellement transparents.

Pour une description détaillée de l'éclai- $\overline{\bullet}$ Ť. rage, veuillez vous référer à la page 29.

اد

### **Réglage de l'arrêt automatique**

#### **Arrêt automatique**

Le réglage usine de l'éclairage des  $\overline{\bullet}$ Щ modèles EZ4 prévoit l'arrêt automatique de l'éclairage après une heure sans interaction de l'utilisateur. Cet arrêt automatique permet de ménager les diodes électroluminescentes et de réaliser des économies d'énergie.

**Désactivation de l'arrêt automatique** Pour désactiver l'arrêt automatique, veuillez procéder comme suit :

- 1. Éteignez le microscope.
- 2. Tout en mettant le microscope en marche, appuyez en même temps sur les touches  $\bigoplus$  et  $\bigominus$  de l'unité de commande de l'éclairage.

Les LED clignotent deux fois lentement, puis restent allumées. L'arrêt automatique est désormais désactivé.

**Activation de l'arrêt automatique** Pour activer l'arrêt automatique, veuillez procéder comme suit :

- 1. Éteignez le microscope.
- 2. Tout en mettant le microscope en marche, appuyez en même temps sur les touches  $\bigoplus$  et  $\bigominus$  de l'unité de commande de l'éclairage.

Les LED clignotent trois fois rapidement, puis restent allumées. L'arrêt automatique est désormais réactivé.

ادە

### **Modes d'éclairage**

**Éclairage épiscopique à trois niveaux**

L'éclairage épiscopique comporte 5 diodes  $\overline{\bullet}$ П électroluminescentes. En fonction de la méthode choisie, deux, trois ou cinq diodes sont allumées. Les rayons lumineux sont dirigés vers l'objet de la verticale à l'horizontale.

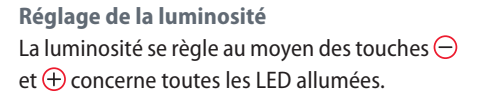

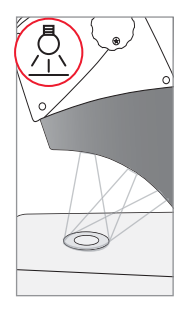

**Appuyez 1×** Cinq diodes : luminosité maximale pour les objets en épiscopie

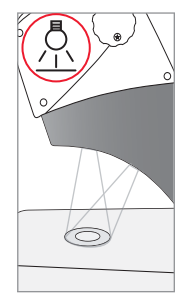

**Appuyez 2×** Trois diodes supérieures : éclairage uniforme et sans ombres portées des objets crevassés

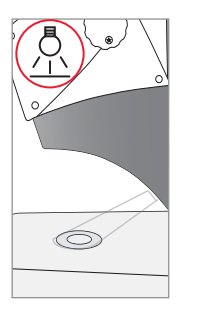

**Appuyez 3×** Deux diodes : la lumière latérale accentue les structures et augmente le contraste

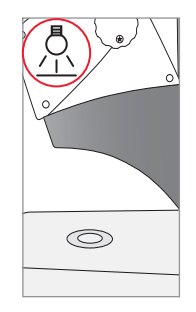

**Appuyez 4×** Éclairage épiscopique éteint

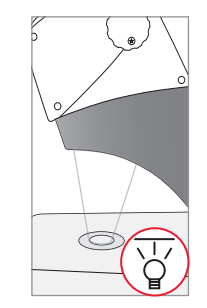

**Appuyez 1×** Commutation sur la diascopie pour les objets transparents et les préparations pour diascopie

لى

### **Mise au point**

Lors de la mise au point, le stéréomi- $\overline{\bullet}$ Щ croscope est élevé ou abaissé avec la commande de mise au point. Dès que l'échantillon se trouve dans le foyer de l'objectif, celuici offre une représentation nette.

La commande de mise au point est utilisable à gauche comme à droite.

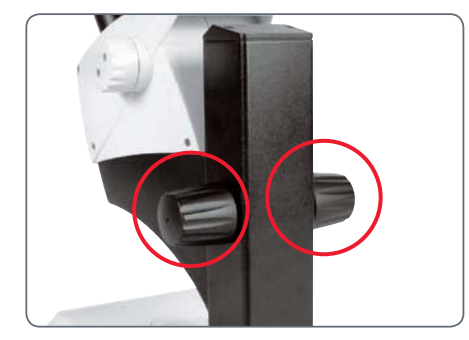

Commande de mise au point

#### **Mise au point**

1. Réglez le changeur de grossissement sur le niveau le plus bas (8).

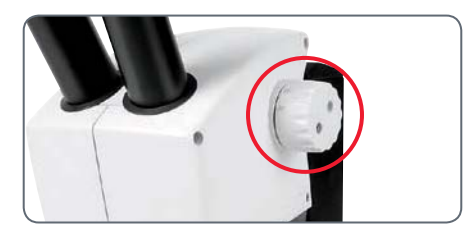

2. Réglez la distance de travail à env. 100 mm pour la mise au point rapide.

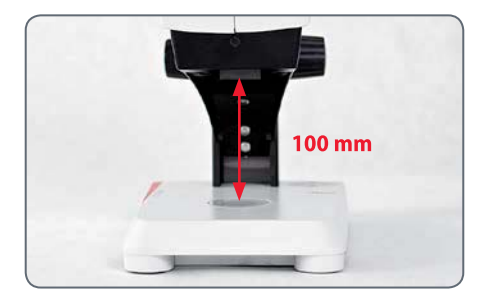

- 3. Réglez le changeur de grossissement sur le second niveau (35).
- 4. Utilisez à nouveau la commande de mise au point pour la mise au point fine.

Une fois la netteté réglée avec un gros- $\overline{\bullet}$   $\overline{\phantom{a}}$ Ш sissement élevé, celle-ci reste constante même en cas de changement du niveau de grossissement (parfocalité).

للم

### **Affichage du grossissement**

Sur les modèles Leica EZ4, le grossis- $\overline{\bullet}$ sement sélectionné peut être lu sur le bouton droit. L'échelle tient compte du grossissement supplémentaire fourni par les oculaires.

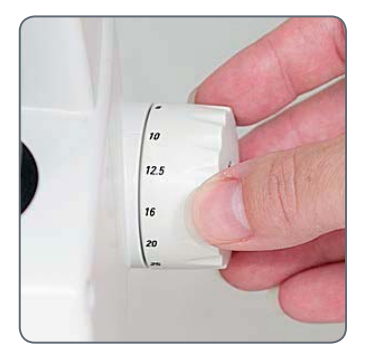

**Modèles Leica EZ4 avec tubes oculaires ouverts**

Sur le modèle EZ4 sans oculaires, ne sont  $\overline{\bullet}$ ∐ indiqués que les facteurs de grossissement du changeur de grossissement : 0.8, 1, 1.25, 1.6, 2, 2.5, 3, 3.5.

Selon les oculaires utilisés avec le modèle  $\overline{\bullet}$ Ť. EZ4, l'obtention d'autres grossissements totaux est possible. Le grossissement des oculaires est inscrit au bord des oculaires (par ex.  $10\times/20$ ,  $16\times/16$  ou  $20\times/12$ ).

ادە

### **Réglage de la résistance de la commande de mise au point**

#### **Réglage de la résistance**

La commande de mise au point tourne-telle trop facilement ou difficilement ? Pas de problème : la résistance peut être réglée individuellement en fonction des préférences personnelles.

1. Pour ce faire, tenez les boutons de commande des deux mains et tournez-les en sens inverse jusqu'à l'obtention de la résistance souhaitée pour la mise au point.

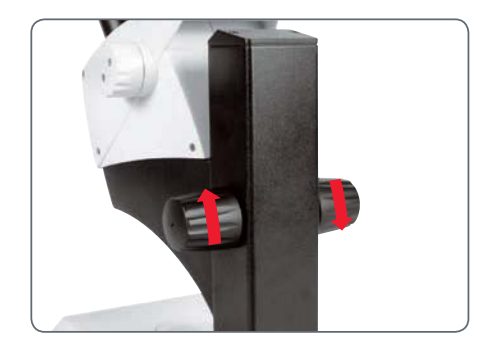

ادە

# **Oculaires (Leica EZ4 seulement)**

### **Changement des oculaires (Leica EZ4 seulement, version ouverte)**

**Changement des oculaires** Pour que le stéréomicroscope s'adapte encore mieux à vos exigences, différents oculaires sont disponibles pour le EZ4.

Les oculaires suivants sont disponibles :

- Oculaires amovibles, fixes ou réglables : 10×/20, 16×/16 ou 20×/12
- **Oculaires pour porteurs de lunettes** 10×/20B et 16×/15B, fixes et réglables

Les oculaires amovibles offrent en plus les avantages suivants :

- $\bullet$  Dioptries réglables de +5 à -5
- <sup>O</sup> Possibilité d'utiliser des réticules de mesure, voir page 38 et pages suivantes.

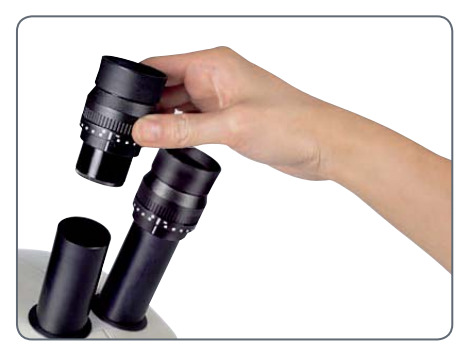

Oculaires réglables pour porteurs de lunettes avec œillères droites

ادە

### **Oculaires et œillères (Leica EZ4 seulement, version ouverte)**

### **Œillères** Les œillères sont amovibles.

#### **Risque d'infection**

Le contact direct avec les oculaires peut 71 être un vecteur de transmission d'infections oculaires d'origine bactérienne ou virale. L'utilisation d'œillères individuelles permet de réduire le risque.

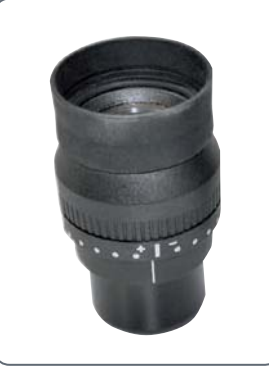

Oculaire pour porteur de lunettes, avec réglage dioptrique et œillère droite

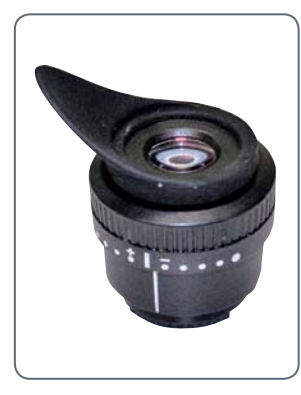

Oculaire pour non-porteurs de lunettes, avec réglage dioptrique et œillère oblique

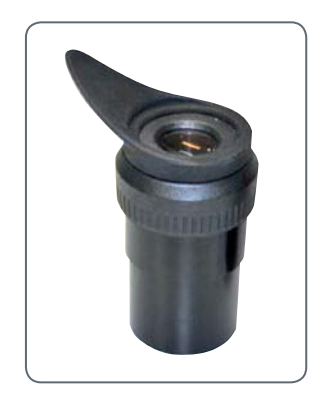

Oculaire fixe à œillère oblique

الم

### **Correction dioptrique (Leica EZ4 seulement, version ouverte)**

#### **Correction dioptrique**

Les oculaires réglables destinés au Leica ш EZ4 sont livrables avec une correction dioptrique intégrée, de façon à pouvoir utiliser le microscope sans lunettes, même en cas de déficience visuelle. La correction est de ±5 dioptries au maximum.

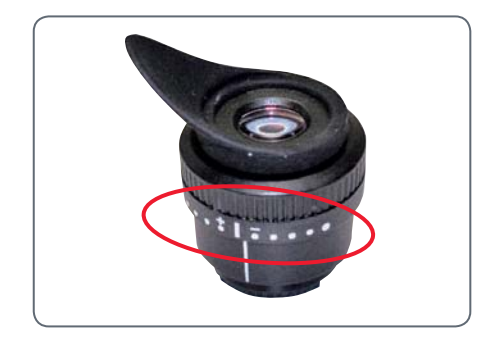

Les personnes ayant une vue normale n'ont pas besoin d'oculaires réglables. En cas de myopie légère, un oculaire réglable suffit.

En cas de forte insuffisance visuelle ou d'utilisation de réticules, deux oculaires réglables sont nécessaires.

Si le réglage dioptrique est exact, la netteté reste constante sur toute la plage de grossissement (= parfocalité).

Une fois le réglage dioptrique effectué, il est inutile de répéter la procédure. Avant de travailler au stéréomicroscope, il suffit de rétablir sur l'oculaire les valeurs dioptriques déterminées.

#### **Réglage**

- 1. Positionnez la correction dioptrique sur "0" sur les deux oculaires.
- 2. Sélectionnez le plus faible grossissement et faites une mise au point sur un échantillon plat.
- 3. Sélectionnez le plus fort grossissement et ajustez la netteté.
- 4. Resélectionnez le plus faible grossissement mais ne regardez pas dans les oculaires.
- 5. Suivez les étapes 6 à 8 pour chaque objectif.
- 6. Tournez l'oculaire dans le sens inverse des aiguilles d'une montre, vers "+" et jusqu'à la butée (+5 dioptries).

اد
## **Correction dioptrique (suite)**

- 7. Regardez dans l'oculaire.
- 8. Tournez lentement l'oculaire vers "–", jusqu'à ce que l'œil voie l'objet avec netteté.
- 9. Choisissez le grossissement le plus élevé, et faites une mise au point complémentaire si nécessaire.

Si maintenant vous changez le grossissement et le faites passer du degré le plus élevé au degré le plus faible, l'image de l'objet reste toujours nette. Dans le cas contraire, répétez la procédure.

## **Réticules (Leica EZ4 seulement, version ouverte)**

#### **Réticules**

Les réticules transparents peuvent être  $\overline{\bullet}$ Ш insérés dans les oculaires réglables du Leica EZ4. Ils facilitent les mesures de l'échantillon.

Pour les équipements comprenant un  $\overline{\bullet}$  $|1|$ réticule dans un oculaire, deux oculaires réglables sont nécessaires. Du fait qu'un œil fait la mise au point sur l'oculaire équipé du réticule, il faut ajuster le second oculaire réglable en fonction du premier.

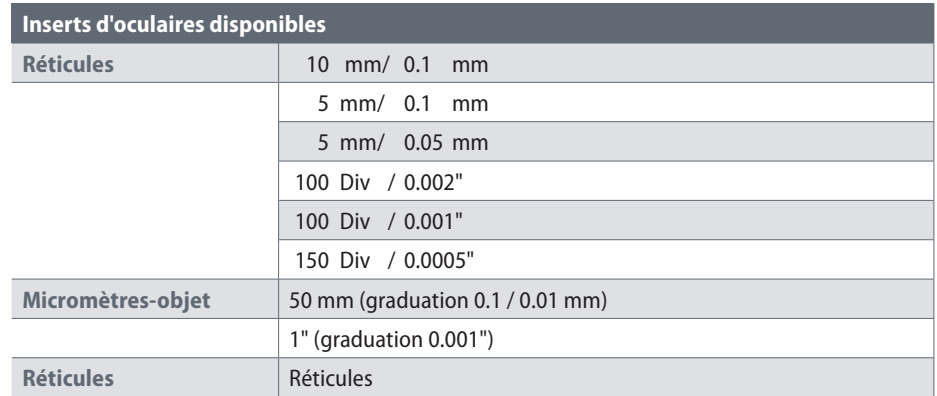

## **Réticules : action préparatoire**

**Instructions d'entretien**

Le réticule doit toujours être propre  $\overline{\bullet}$  $\boxed{1}$ et exempt de poussière ! Il ne faut pas mettre les doigts sur le réticule, mais le tenir par le bord !

**Variante 1 : oculaires 10× et 20×** En bas des oculaires réglables  $10\times$  et  $20\times$  se trouve un insert avec fermeture rapide.

1. Serrez légèrement les deux petites attaches de la fermeture rapide, puis extrayez l'insert.

**Variante 2 : oculaires 16×** Sur les oculaires réglables 16×, l'insert est fixé à l'oculaire au moyen d'un filetage.

1. Dévissez l'insert dans le sens inverse des aiguilles d'une montre.

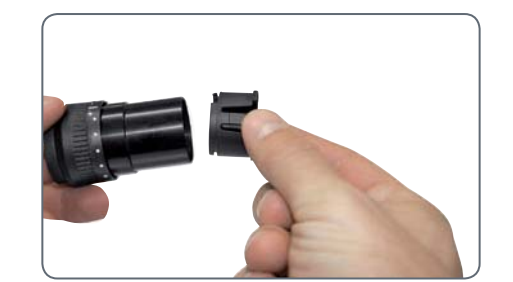

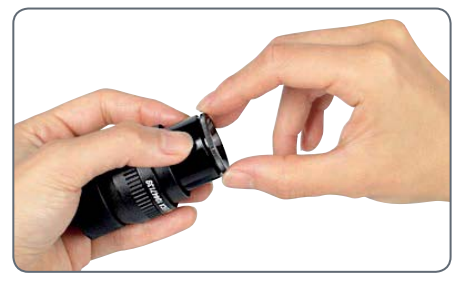

## **Insertion des réticules**

L'insertion du réticule requiert le même procédé pour tous les types d'oculaires.

- 1. Posez la face moletée de l'insert sur le plan de travail.
- 2. Touchez le réticule de façon à voir l'échelle à l'endroit.
- 3. Prenez délicatement le réticule par le bord, et poussez-le latéralement dans le support de l'insert. Veillez à ce que les deux supports en plastique s'encliquettent.

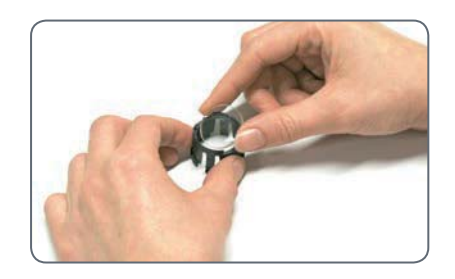

4. Replacez l'insert dans l'oculaire. Selon le type d'oculaire, il faut appuyer fermement sur l'insert ou le faire tourner dans le sens des aiguilles d'une montre.

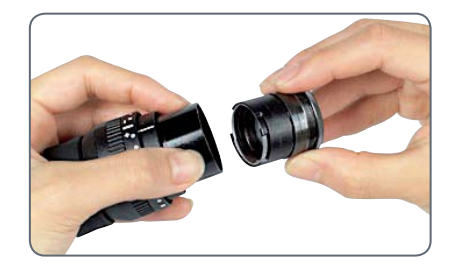

5. Introduisez l'oculaire dans le tube.

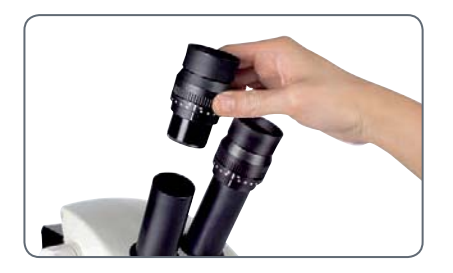

6. Pour orienter les réticules, tournez l'oculaire dans le tube.

للم

# **Photographie avec le Leica EZ4 W**

 $\overline{\phantom{a}}$ 

## **Introduction**

Nous vous remercions d'avoir acheté le Leica EZ4 W de Leica Microsystems. Le design particulier du Leica EZ4 W en fait un outil universel d'une grande flexibilité pour l'observation, la photographie et même l'enregistrement vidéo d'échantillons microscopiques.

 $\overline{\phantom{a}}$ 

## **Les bases**

Votre caméra Leica HD offre de  $\overline{\bullet}$ Ш nombreuses possibilités d'application dans de multiples conditions. Voici quelques concepts de base pour obtenir la meilleure performance pour votre usage.

#### **Modes d'utilisation**

*1. Mode SD*

- **Capture sur la carte SD**
- $\bullet$  utilisation de la télécommande

#### *2. Mode WiFi*

 $\bullet$  connexion sans fil à un appareil sans fil (tablette, téléphone, PC)

#### *3. Mode USB*

 $\bullet$  connexion par câble au PC

#### *4. Mode Ethernet*

 $\bullet$  connexion par câble au réseau externe

#### *5. Bouton Acquisition*

<sup>O</sup> Capture l'image sur la carte SD

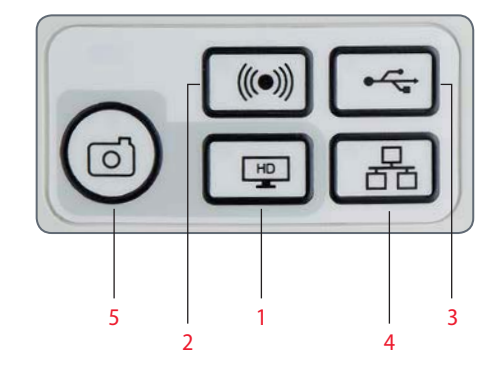

Notez que la connexion directe à un  $\overline{\bullet}$  $\mathbb L$ affichage HD est possible dans tous les modes. Le format est 16:9, sauf en mode USB où le format est 4:3.

## **Leica EZ4 W : vue d'ensemble**

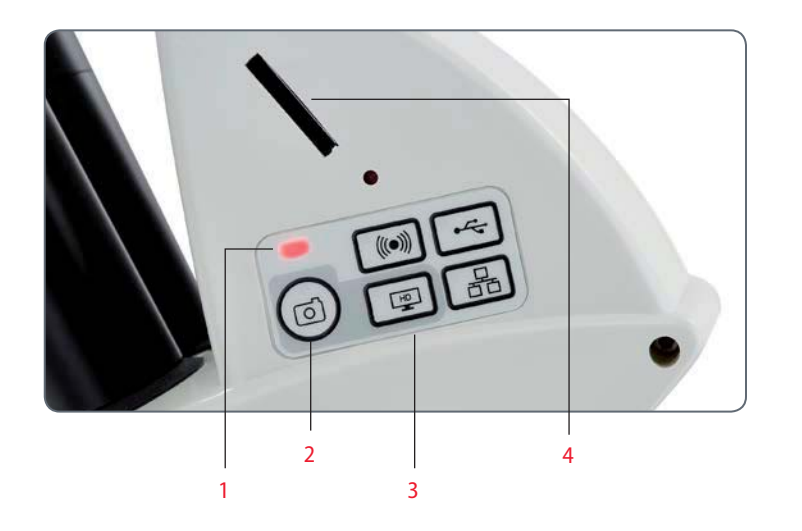

#### 1. LED d'affichage d'état

- <sup>O</sup> Rouge clignotant signifie le démarrage
- $\bullet$  Vert signifie prêt
- 2. Bouton Acquisition pour la capture sur carte SD
- 3. Panneau de sélection de mode
- 4. Fente pour carte SD

 $\overline{\phantom{a}}$ 

## **Leica EZ4 W : vue d'ensemble (suite)**

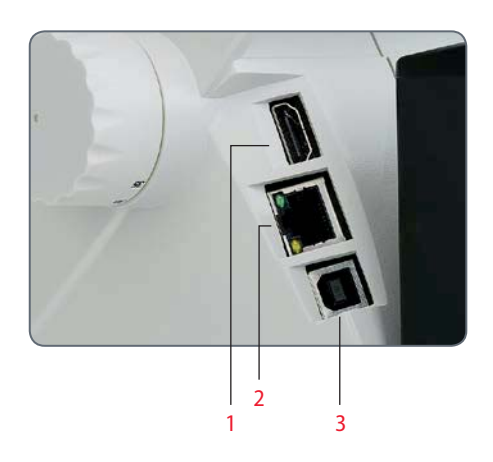

- 1. HDMI pour branchement du câble HDMI fourni
- 2. Prise Ethernet pour branchement d'un câble Ethernet (câble non fourni)
- 3. USB pour branchement du câble USB fourni

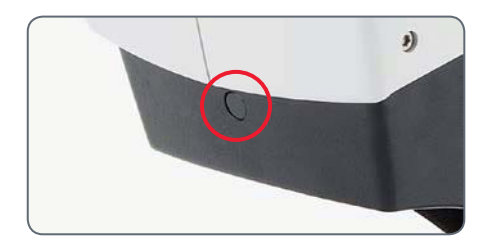

#### **Devant**

Fenêtre infrarouge : reçoit le signal émis par la télécommande optionnelle.

## **Déballage**

Veuillez ne pas jeter le matériel d'embal-I lage. Ainsi, vous pourrez l'utiliser pour stocker et transporter l'instrument en toute sécurité en cas de besoin.

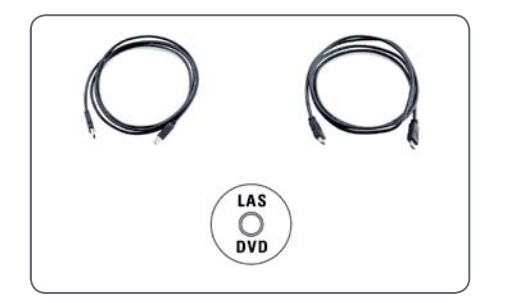

Le coffret comprend le CD contenant le logiciel d'imagerie, le câble HDMI et le câble USB.

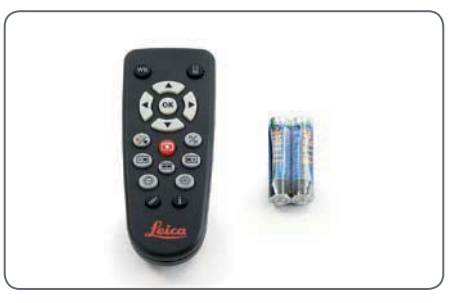

Si vous avez commandé la télécommande, vous l'avez reçue avec les piles.

# **Derniers préparatifs**

 $\overline{\phantom{a}}$ 

## **Mode USB : acquisition et réglage des images avec un ordinateur**

Les oculaires  $10\times$  ont un champ visuel IШ circulaire et fixe, d'un diamètre de 18 mm ou plus. Le champ visuel du Leica EZ4 W est toutefois rectangulaire, avec une diagonale de 16.4 mm pour garantir un champ uniforme sur l'image numérique. Il en résulte que le champ d'image de la caméra est inférieur au champ d'objet visible dans les oculaires.

- **Installation et connexion**
- 1. Insérez le CD fourni dans votre ordinateur et suivez les instructions relatives au chargement du logiciel.

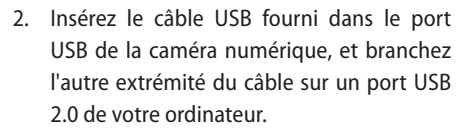

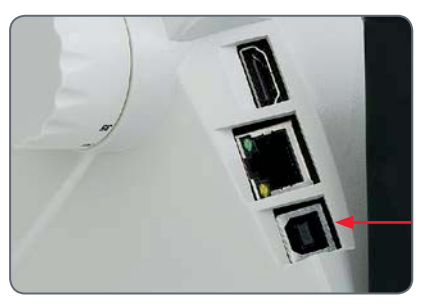

3. Mettez le microscope EZ4 W sous tension.

4. Le voyant d'état clignote en rouge. Attendez que la lumière du voyant devienne verte et que l'un des boutons du mode soit également vert. Cela peut prendre 30 secondes environ.

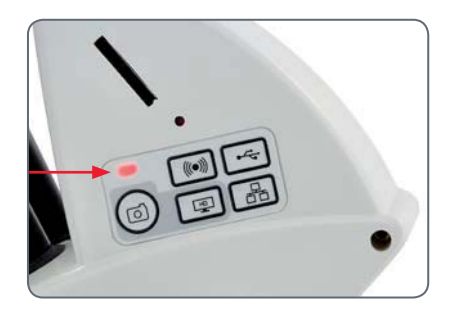

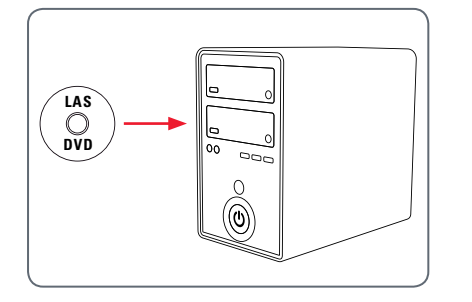

## **Mode USB : acquisition et réglage des images avec un ordinateur (suite)**

5. Si un bouton de mode autre que celui du mode USB est allumé en vert, appuyez sur le bouton du mode USB et attendez que la diode témoin et le bouton du mode USB soient tous les deux verts.

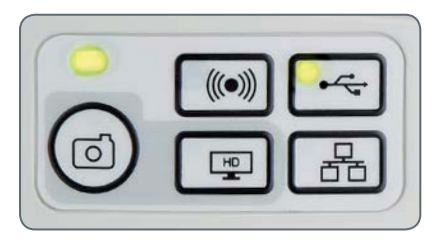

- 6. Vous pouvez maintenant lancer le logiciel Leica. Suivez les instructions logicielles pour ajuster et capturer une image.
- 7. En mode USB, vous pouvez utiliser le câble HDMI fourni pour connecter la caméra numérique à un moniteur HD ou un projecteur HD, pour un partage d'image.

Notez qu'en mode USB, le format d'image Ш est 4:3. Pour éviter une distorsion si le format réglé sur votre projecteur ou moniteur est 16:9, vous devrez régler ce format sur 4:3 en utilisant les éléments de commande du projecteur ou du moniteur.

Notez que la résolution de l'image sur le  $\overline{\bullet}$ Ш projecteur ou le moniteur HD est limitée par le réglage de la résolution de l'image en direct effectué dans le logiciel.

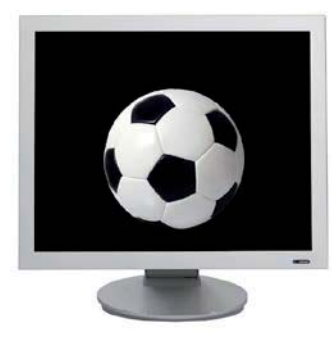

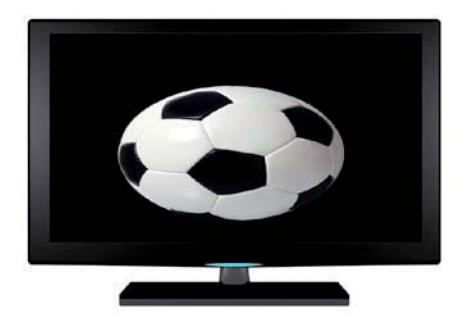

Format 4:3 **Image de format 4:3 sur un écran réglé au** format 16:9

## **Mode SD : acquisition des images sans ordinateur ou sans appareil sans fil**

Afin d'utiliser ce mode, vous devez  $\overline{\bullet}$ Ш avoir une carte SD (non fournie) disposant d'un espace mémoire suffisant. Si la carte mémoire SD est pleine, la diode témoin de l'acquisition ne devient pas verte et vous ne pourrez pas capturer d'images supplémentaires.

**Branchement du câble d'alimentation**

- 1. Mettez le microscope EZ4 W sous tension.
- 2. Le voyant d'état clignote en rouge. Attendez que la lumière du voyant devienne verte et que l'un des boutons du mode soit également vert. Cela peut prendre 30 secondes environ.

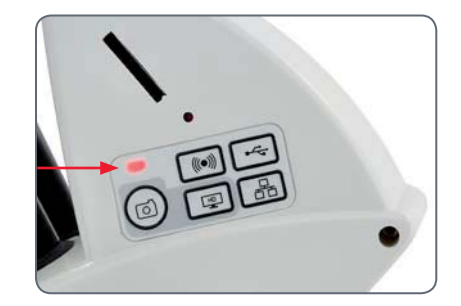

3. Si un bouton de mode autre que celui du mode SD est allumé en vert, appuyez sur le bouton du mode SD et attendez que la diode témoin et le bouton du mode SD soient tous les deux verts.

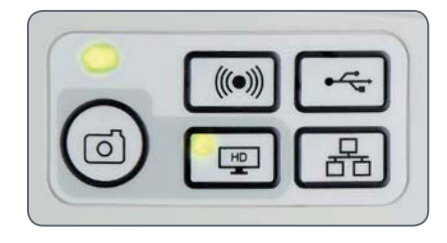

4. Insérez la carte mémoire SD dans la fente située sur le côté du Leica EZ4 W jusqu'à ce qu'un déclic signale qu'elle est en place.

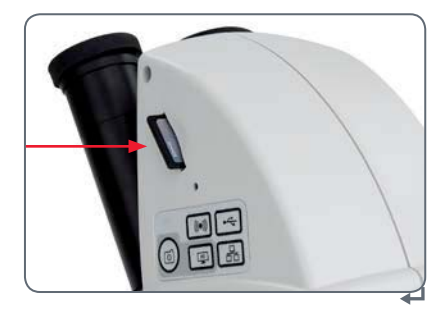

## **Mode SD : acquisition des images sans ordinateur ou sans appareil sans fil (suite)**

La diode témoin de l'acquisition devient verte. Le Leica EZ4 W est maintenant prêt à capturer les images sur la carte mémoire SD.

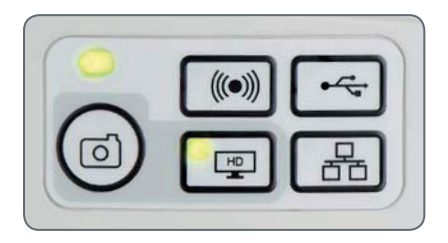

#### **Acquisition d'une image**

 $\overline{\mathbb{A}}$  Il est primordial de régler correctement les dioptries des oculaires du microscope pour s'assurer que les images sur la carte mémoire SD sont nettes quand l'image visible dans les oculaires du microscope est nette. Consultez le mode d'emploi du microscope pour avoir des informations sur le réglage dioptrique. Faites une mise au point du microscope en utilisant un fort grossissement, puis passez au grossissement avec lequel vous voulez capturer l'image. Ne refaites pas la mise au point. Vous pouvez également utiliser la sortie HDMI et un écran HD (non fourni) comme aide à la mise au point.

5. Pour capturer une image sur la carte mémoire SD, appuyez légèrement sur le bouton de l'acquisition (il est situé sur le côté de la caméra numérique Leica EZ4 W).

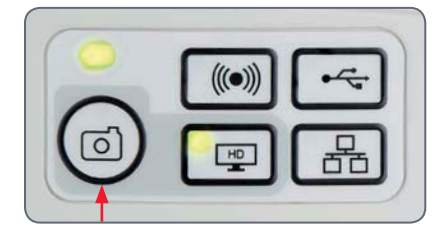

- Vous entendrez un bip qui confirme la pression sur le bouton.
- La diode témoin clignote en rouge pendant la capture de l'image.
- Vous entendez un autre bip quand la capture de l'image par la caméra Leica EZ4 W est terminée. La diode témoin devient verte en continu.

L'image est maintenant sauvegardée sur la carte SD. Vous pouvez utiliser la télécommande en option pour visualiser les images contenues sur la carte SD. Voir "Télécommande de la caméra numérique" en page 55.

6. En mode SD, vous pouvez utiliser le câble HDMI fourni pour connecter la caméra numérique à un moniteur HD ou un projecteur HD, pour un partage de l'image.

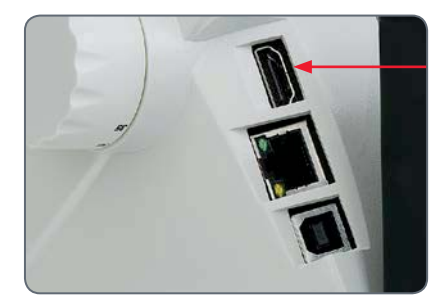

## **Ajustement des réglages en mode SD**

**Réglage d'une nouvelle balance des blancs**

Assurez-vous qu'aucun échantillon n'a  $\overline{\bullet}$ Ш été laissé dans le trajet optique et qu'un éclairage standard est disponible quand vous réinitialisez la caméra.

Appuyez sur le bouton de l'acquisition et maintenez-le enfoncé pendant 5 secondes. Attendez le bip. Une nouvelle balance des blancs a été réalisée.

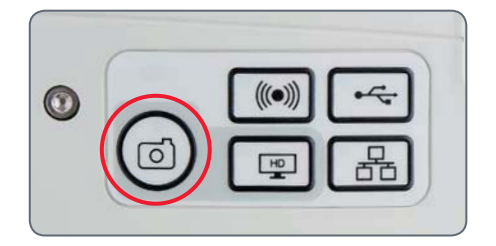

**Restauration des réglages usine** Appuyez sur le bouton du service et maintenezle enfoncé pendant 5 secondes. Attendez le bip. La caméra va réinitialiser les réglages usine.

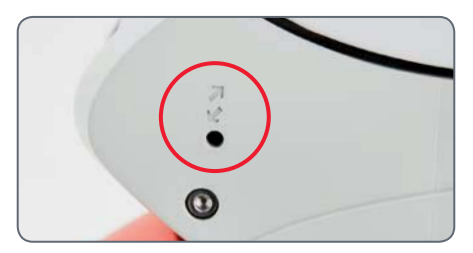

 $\leftarrow$ 

## **Mode WiFi : acquisition et réglage des images avec un appareil sans fil**

- 1. Mettez le microscope Leica EZ4 W sous tension.
- 2. Le voyant d'état clignote en rouge. Attendez que la lumière du voyant devienne verte et que l'un des boutons du mode soit également vert. Cela peut prendre 30 secondes environ.

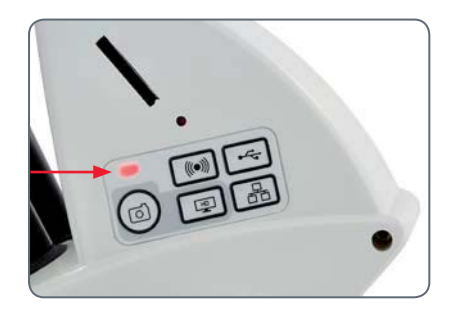

3. Si un bouton de mode autre que celui du mode WiFi est allumé en vert, appuyez sur le bouton du mode WiFi et attendez que la diode témoin et le bouton du mode WiFi soient tous les deux verts.

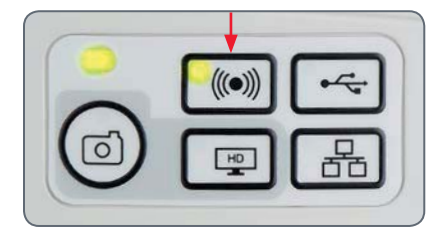

- 4. Pour la connexion au réseau WiFi interne de la caméra numérique, suivez les instructions de votre appareil WiFi de visualisation. Mot de passe WiFi : leicamicro
- 5. Ouvrez l'application appropriée sur votre appareil mobile ou le logiciel approprié sur votre PC (où la connexion sans fil est activée) pour la visualisation, l'acquisition et le réglage de l'image prise par la caméra.

ادە

## **Mode Ethernet : acquisition et réglage des images en réseau**

1. Branchez une extrémité du câble Ethernet (non fourni) à la caméra numérique et l'autre extrémité au port Ethernet de votre installation.

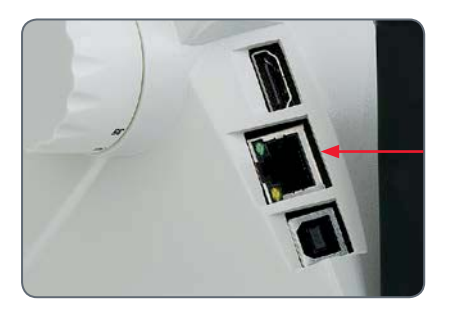

2. Mettez le microscope Leica EZ4 W sous tension.

3. Le voyant d'état clignote en rouge. Attendez que la lumière du voyant devienne verte et que l'un des boutons du mode soit également vert. Cela peut prendre 30 secondes environ.

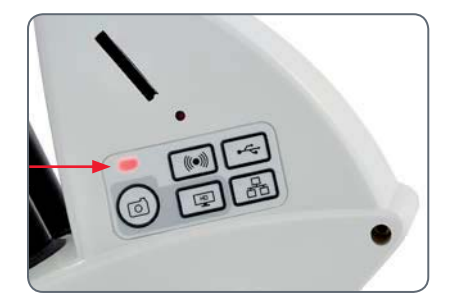

4. Si un bouton de mode autre que celui du mode Ethernet est allumé en vert, appuyez sur le bouton du mode Ethernet et attendez que la diode témoin et le bouton du mode Ethernet soient tous les deux verts.

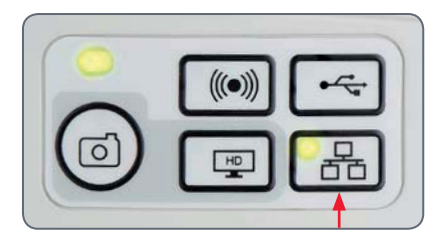

- 5. Pour la connexion au réseau de votre installation, suivez les instructions de votre appareil compatible réseau, et sélectionnez la caméra numérique.
- 6. Ouvrez l'application appropriée sur votre appareil mobile ou le logiciel approprié sur votre PC (où la connexion Ethernet est activée) pour la visualisation, l'acquisition et le réglage de l'image prise par la caméra.

# **La télécommande de la caméra numérique (en option)**

La télécommande ne peut fonctionner que si la caméra numérique est en mode SD, et si la caméra est utilisée en combinaison avec une unité d'affichage HD.

La seule fonction opérationnelle dans tous les modes est la fonction "Info" qui affiche les informations détaillées concernant la caméra numérique

## **Télécommande optionnelle**

La télécommande ne peut fonction-<u>/!`</u> ner qu'en mode SD, à l'exception du bouton "i" qui permet d'afficher sur une unité d'affichage HD des Informations concernant la caméra. L'utilisateur doit pointer la télécommande vers le récepteur IR de la caméra numérique, en évitant les obstructions sur le trajet du signal.

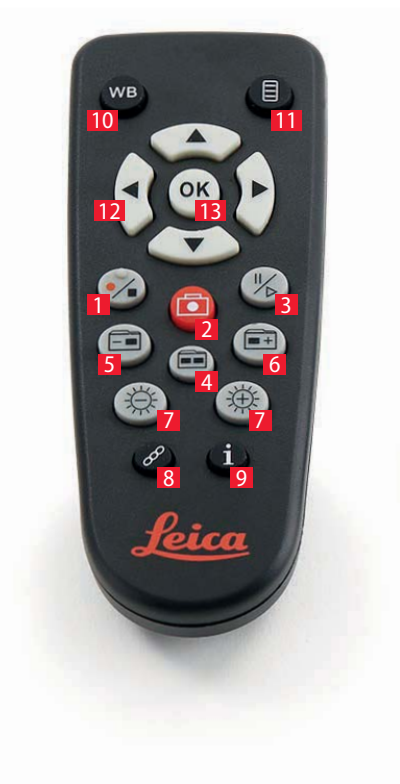

- 1. Démarrer / arrêter l'enregistrement vidéo
- 2. Enregistrer la photo sur la carte SD
- 3. Arrêter/continuer l'image en direct, faire une pause/lire le film
- 4. Visualiser les fichiers sur la carte SD
- 5. Accéder à l'image précédente sur la carte SD
- 6. Accéder à l'image suivante sur la carte SD
- 7. Réglage de la luminosité (augmenter/ diminuer)
- 8. Bouton d'appairage
- 9. Afficher/Masquer infobox
- 10. Bouton de réglage de la balance des blancs
- 11 Affichage du menu de la caméra
- 12 Flèches de navigation
- 13. OK pour confirmer

للم

## **Lecture des images et des films avec la télécommande optionnelle**

Si vous avez acheté la télécommande  $\overline{\bullet}$ L optionnelle, la caméra Leica HD affiche les images et les films directement sur un écran HD.

- 1. Affichage de vignettes  $\widehat{=}$  (appuyer d'abord)
- $\bullet$  haut/bas/gauche/droite  $\bullet$  sélectionner vignette
- $\bullet$   $\circ$   $\circ$  affichage de l'image en plein écran ou lecture du film
- $\bullet$  image suivante  $\widehat{)}$  / précédente  $\widehat{)}$
- $\bullet$   $(\frac{1}{2})$   $\triangleright$  lecture du film
- $\bullet$  gauche / droite  $\blacktriangleright$  avance / rembobinage rapide
- 2. Pour revenir à l'affichage en direct, appuyer  $sur \fbox{} \fbox{} \fbox{}$ .

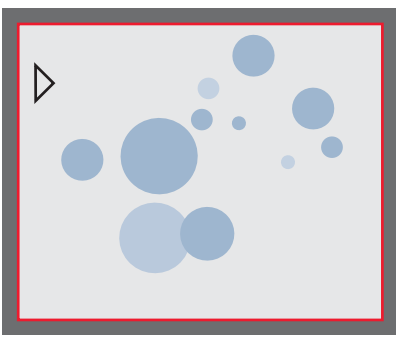

Lecture/Affichage plein écran

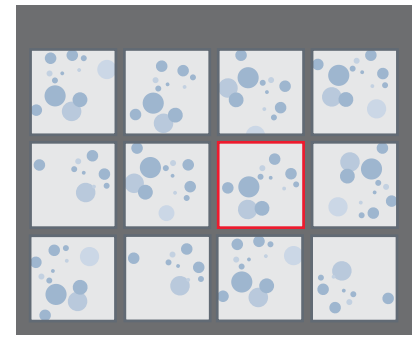

Affichage des vignettes

ادە

## **Affichage du menu de la caméra**

 $\overline{\bullet}$ LĹ. La télécommande ne peut fonctionner que si la caméra est en mode SD.

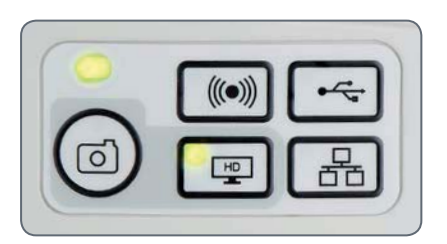

**Ouverture et fermeture du menu de la caméra**

- 1. Dirigez la télécommande vers la caméra.
- 2. Appuyez sur la touche  $\equiv$  de la télécommande pour afficher les menus de la caméra sur le moniteur.
- 3. Appuyez sur les touches  $\blacktriangle \blacktriangledown \blacktriangleleft$  et  $\blacktriangleright$  pour sélectionner un élément de menu.
- 4. Appuyez sur la  $\left(\overline{\mathfrak{m}}\right)$  touche pour confirmer l'élément de menu.
- 5. Appuyez à nouveau sur la touche  $\equiv$  pour masquer les menus de la caméra.

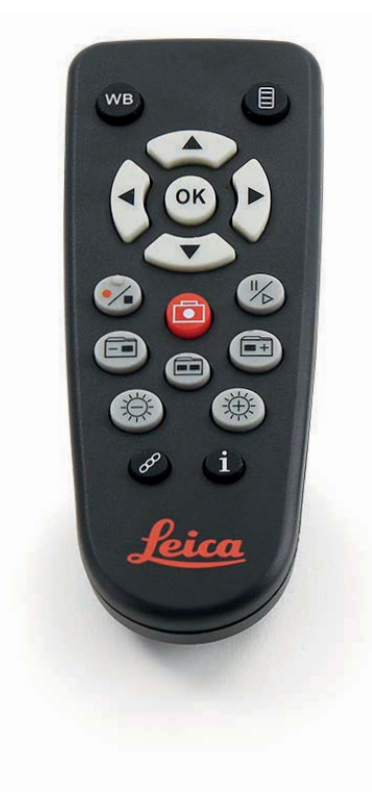

## **COLOR (balance des blancs automatique)**

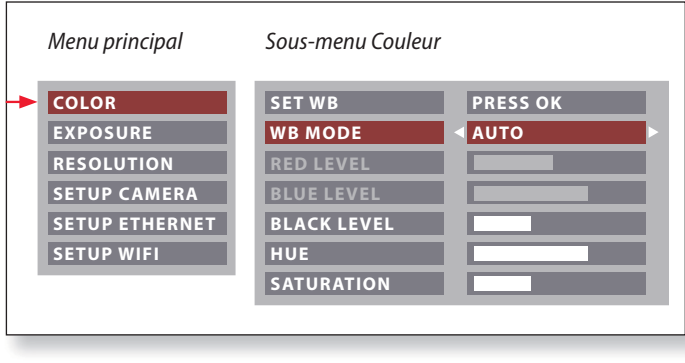

La fonction "COLOR" permet d'adapter la puce de la caméra à la İ lumière ambiante afin de pouvoir capturer des images de couleur neutre.

**Activation de la balance des blancs automatique**

- 1. Appuyez sur la touche  $\equiv$  de la télécommande.
- 2. Appelez l'entrée "COLOR".
- 3. Réglez la valeur de "WB MODE" sur "AUTO".
- 4. Appuyez sur la touche  $\equiv$  pour quitter le menu.

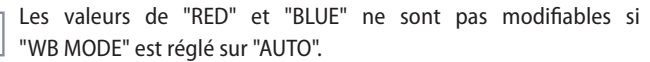

Ī

## **COLOR (balance des blancs manuelle)**

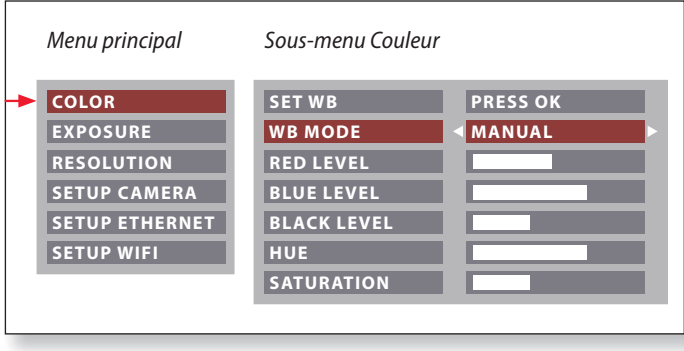

La fonction "COLOR" permet d'adapter la puce de la caméra à la  $\overline{\bullet}$ ı lumière ambiante afin de pouvoir capturer des images de couleur neutre.

**Réglage manuel de la balance des blancs (recommandé)**

- 1. Déplacez l'échantillon hors du champ visuel de manière à ne voir que l'éclairage.
- 2. Appuyez sur la touche  $\equiv$  de la télécommande.
- 3. Appelez l'entrée "COLOR".
- 4. Réglez la valeur de "WB MODE" sur "MANUAL".
- 5. Si nécessaire, modifiez les valeurs de "RED" et "BLUE" jusqu'à ce que l'image affiche une zone grise uniforme.
- 6. Appuyez sur la touche  $\equiv$  pour quitter le menu.

احە

## **EXPOSITION**

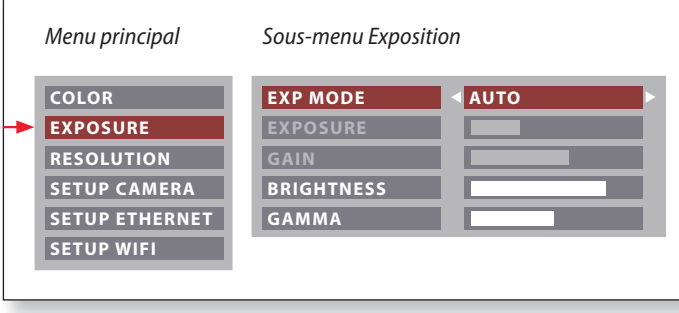

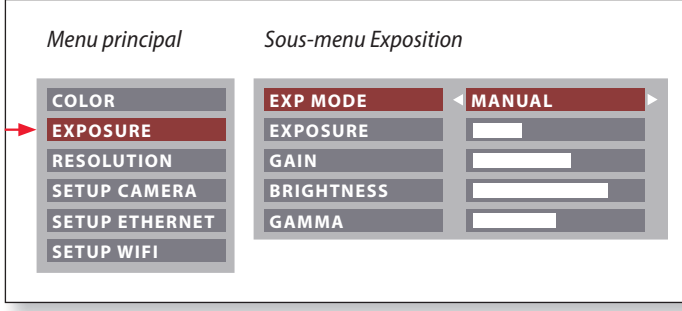

#### **Exposition automatique**

- 1. Appuyez sur la touche  $\equiv$  de la télécommande.
- 2. Appelez la commande de l'exposition automatique (voir diagramme ci-contre).
- 3. Réglez la valeur de "EXP MODE" sur "AUTO".
- 4. Modifiez les valeurs de "BRIGHTNESS et "GAMMA" jusqu'à obtenir les résultats voulus pour l'image.

#### **Exposition manuelle**

- 1. Appuyez sur la touche  $\equiv$  de la télécommande.
- 2. Appelez la commande exposition manuelle (voir diagramme ci-contre).
- 3. Modifiez la valeur de "EXP MODE" en "AUTO".
- 4. Modifiez les valeurs de "EXPOSURE", "GAIN" et "GAMMA" jusqu'à obtenir les résultats voulus pour l'image.

احە

## **RESOLUTION**

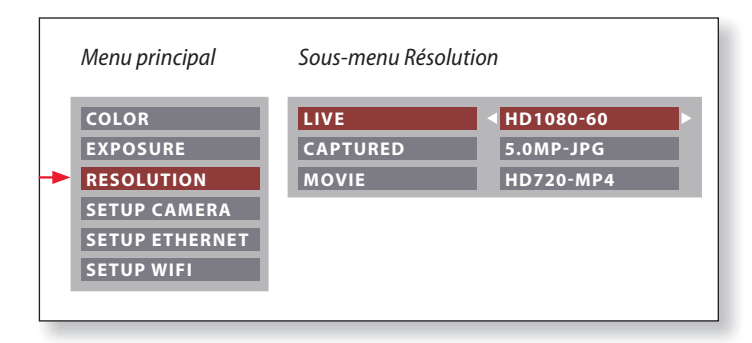

Le menu "RESOLUTION" vous permet de définir de façon personna- $\overline{\bullet}$ ı lisée la résolution de l'image en direct, de la capture d'image fixe et de l'enregistrement vidéo. Vous obtenez ainsi des résultats optimaux dans chaque situation.

**LIVE (résolution de l'image en direct)** Définit la résolution de l'image en direct.

**CAPTURED (résolution de l'image capturée)** Définit la résolution de l'image enregistrée sur la carte SD.

**MOVIE (résolution des vidéos)** Indique la résolution des vidéos enregistrées sur la carte SD.

## **SETUP CAMERA (réglages de la caméra numérique)**

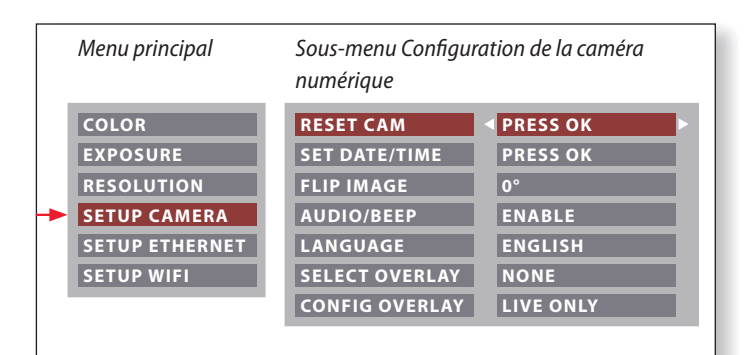

Les réglages de la caméra permettent de contrôler les paramètres internes tels que la date et l'heure, de réinitialiser la caméra, etc.

#### **RESET CAMERA**

Cette commande rétablit les réglages usine de la caméra. Toutes les informations utilisateur (telles que la balance des blancs, la résolution, etc.) sont réinitialisées.

#### **SET DATE TIME**

Cette commande règle la date et l'heure ainsi que leur format d'affichage. Les formats suivants peuvent être sélectionnés : AAMMJJ – JJMMAA – MMJJAA

### **FLIP IMAGE**

Tourne l'image à 180°.

#### **AUDIO/BEEP**

Vous pouvez associer des sons à certaines fonctions de la caméra numérique.

#### **LANGUAGE**

Sélectionnez la langue de l'affichage.

### **SÉLECTION DES SUPERPOSITIONS D'IMAGES (SELECT OVERLAY)**

Appuyez sur  $\left( \bullet \right)$  pour sélectionner une autre superposition. Appuyez sur  $\left(\overline{\mathfrak{m}}\right)$  pour activer la superposition sélectionnée et quitter le menu.

Pour afficher rapidement d'autres superpositions, appuyez sur ı  $\widehat{p}(\widehat{\blacktriangle})$  pendant l'affichage de l'image en direct, afin de voir la superposition suivante ou précédente.

#### **CONFIGURATION DES SUPERPOSITIONS D'IMAGES (CONFIG. OVERLAY)**

Selon le réglage, n'affiche aucune superposition, seulement la superposition dans l'image Live ou la superposition dans l'image Live et dans la prise de vue.

 $\leftarrow$ 

## **SETUP ETHERNET**

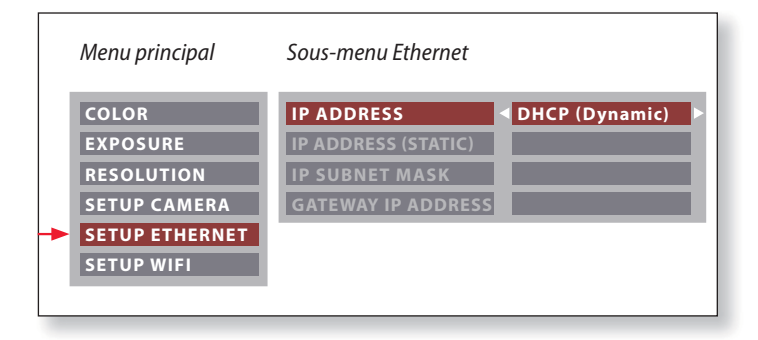

Ce menu vous permet de personnaliser les paramètres d'utilisation  $\overline{\bullet}$ ш du mode Ethernet. Contactez votre expert informatique pour avoir des informations sur votre réseau local.

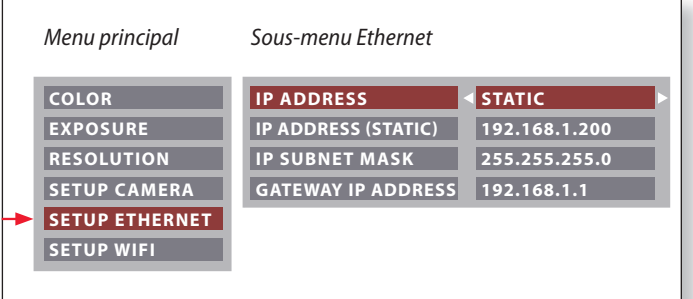

#### **IP ADDRESS**

Vous pouvez choisir d'avoir une adresse IP configurée par votre réseau (Dynamic) ou par vos soins au moyen du clavier de l'écran (Static).

Si vous avez sélectionné "STATIC" pour l'adresse IP, entrez les données suivantes sur le clavier de l'écran :

- **Adresse IP**
- $\bullet$  IP subnet mask
- **Gateway IP address**

الم

## **SETUP WiFi**

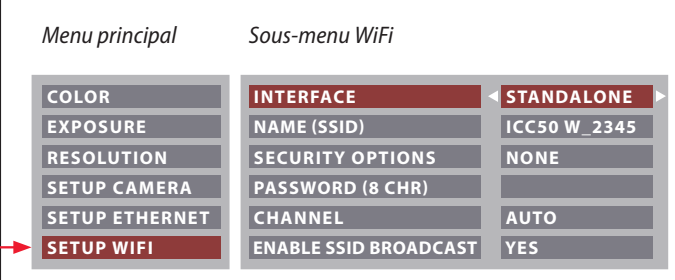

Ce menu vous permet de personnaliser les paramètres d'utilisation du mode WiFi.

#### **INTERFACE - STAND ALONE**

La caméra numérique est le point d'accès.

#### **INTERFACE - NETWORK**

Votre réseau fournit le point d'accès et la caméra se connecte à votre réseau par WiFi.

#### **NAME (SSID)**

Т

C'est le nom de la caméra, tel qu'il s'affichera. Vous pouvez changer ce nom en utilisant le clavier de l'écran.

#### **SECURITY OPTIONS - NONE** Cela signifie l'absence de mot de passe.

**SECURITY OPTIONS - WPA2-PSK AES** Vous pouvez créer un mot de passe.

#### **PASSWORD**

Créez un mot de passe en utilisant le clavier de l'écran.

#### **CHANNEL**

Quand l'interface sélectionnée est "stand alone", le canal WiFi peut être configuré de façon automatique, ou par l'utilisateur.

#### **ENABLE SSID BROADCAST**

Quand l'interface sélectionnée est "stand alone", vous pouvez choisir de voir affiché le nom de la caméra disponible pour la connexion.

**MOT DE PASSE WIFI :** leicamicro

الم

## **SETUP WiFi (suite)**

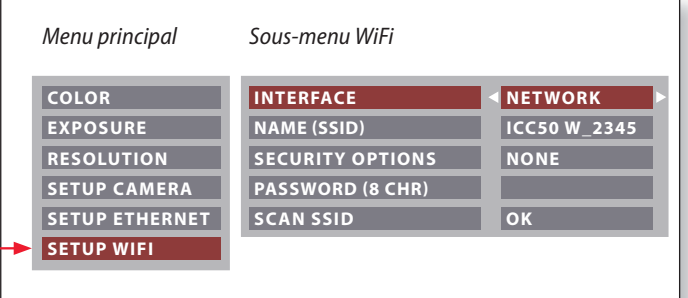

#### **SCAN SSID**

Si "OK" est sélectionné, vous voyez la liste des points d'accès WiFi situés à proximité.

 $\overline{\phantom{a}}$ 

## **Appairage de la caméra numérique et de la télécommande**

#### **Association**

La Leica EZ4 W et la télécommande ш peuvent être associées, pour une interaction mutuelle et exclusive. Cela peut être utile en cas d'utilisation de plusieurs caméras et télécommandes.

- 1. Appuyez sur la touche  $\mathscr{P}$  pour démarrer ou arrêter le processus.
- Pour réussir l'appairage et éviter les associations fortuites, la seconde étape doit réalisée en 4 secondes.

Si "timeout" s'affiche après 4 secondes, appuyez à nouveau sur le bouton "Pair" pour redémarrer le processus.

2. Appuyez sur la touche de la télécommande, que vous voulez définir comme touche d'association et maintenez-la enfoncée jusqu'à ce que l'écran HD affiche un message de confirmation. Toute les touches sont autorisées, à l'exception de la touche  $\mathcal{P}$ .

3. Désormais, le microscope réagit uniquement aux ordres émis par cette télécommande.

**Restauration des réglages d'usine**

- 1. Appuyez sur la touche pour démarrer le processus.
- 2. Appuyez sur la touche (vB) jusqu'à ce qu'une confirmation s'affiche sur l'écran HD.

ادە

## **Entretien, transport, contact**

## **Entretien, transport, contact**

**Instructions d'ordre général**

- Le maintien en bon état de propreté de tous les composants optiques est important pour la préservation de bonnes performances optiques.
- Recouvrez toujours le microscope et la caméra avec la housse en plastique en cas d'inutilisation de l'instrument. (fournie avec le microscope) Assurez-vous que la caméra est hors tension lorsque la housse est en place.
- Si une surface optique est très empoussiérée ou sale, il faut la nettoyer en envoyant de l'air avec une seringue ou en brossant avec un pinceau en poils de chameau avant d'essuyer la surface.
- Les surfaces optiques doivent être nettoyées avec un tissu non pelucheux, un tissu de nettoyage des verres optiques ou un coton-tige humectés dans un produit de nettoyage du verre disponible dans le commerce. Ne pas utiliser d'alcool.
- Il est très important d'éviter l'utilisation excessive de solvant. Le tissu non pelucheux, le tissu pour verres optiques ou le coton-tige utilisé doit être imbibé de solvant, mais pas au point que des gouttes de solvant coulent sur la lentille
- Protégez le microscope de l'humidité, des vapeurs, des acides et des substances alcalines et corrosives. Ne stockez pas de produits chimiques à proximité.
- Protégez le microscope contre l'huile et la graisse. Ne graissez ou n'huilez jamais les parties mécaniques ou les surfaces coulissantes.
- Il est conseillé de souscrire un contrat de SAV auprès du service après-vente de Leica.

#### **Transport**

Pour porter le microscope, tenez-le toujours des deux mains. À cet effet, il y a une poignée au dos du microscope et une gorge en façade.

#### **Coordonnées du contact**

Si malgré les soins apportés, votre instrument ne fonctionnait plus impeccablement, veuillez vous adresser à votre représentant Leica. Pour obtenir des informations sur les agences Leica réparties dans le monde entier, veuillez consulter le site Web de Leica : www.leica-microsystems.com.

Leica Microsystems (Switzerland) Ltd. Max Schmidheiny Strasse 201 CH-9435 Heerbrugg (Suisse)

# **Spécifications**

Pour répondre à l'évolution de la technique, les spécifications de la caméra numérique connaissent des changements réguliers. Veuillez visiter notre site Web www.leica-microsystems.com/ education pour télécharger la brochure la plus récente et vous tenir au courant des mises à jour.

 $\overline{\phantom{a}}$ 

## **Spécifications**

#### **Environnement de travail**

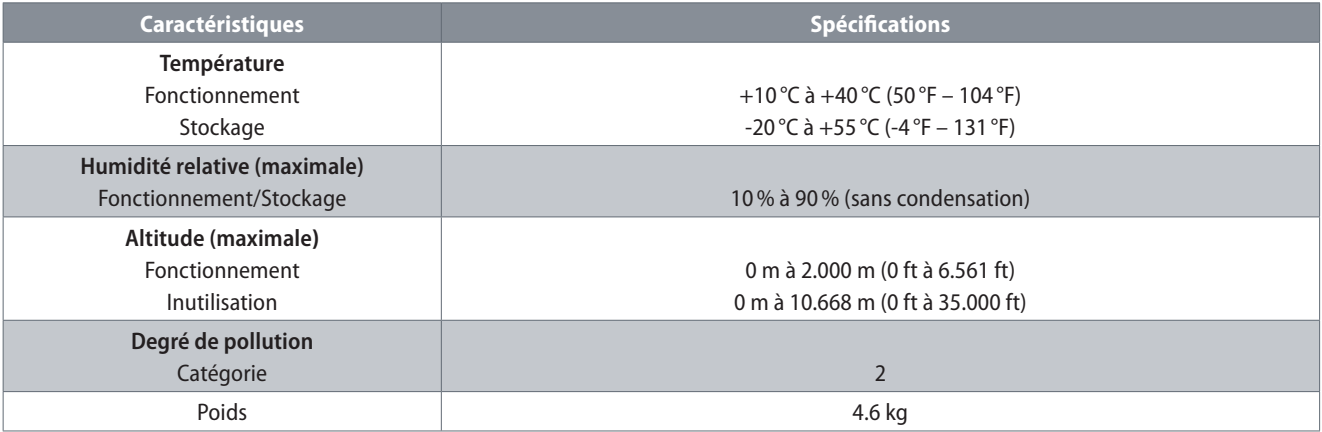

#### **Ports et connecteurs**

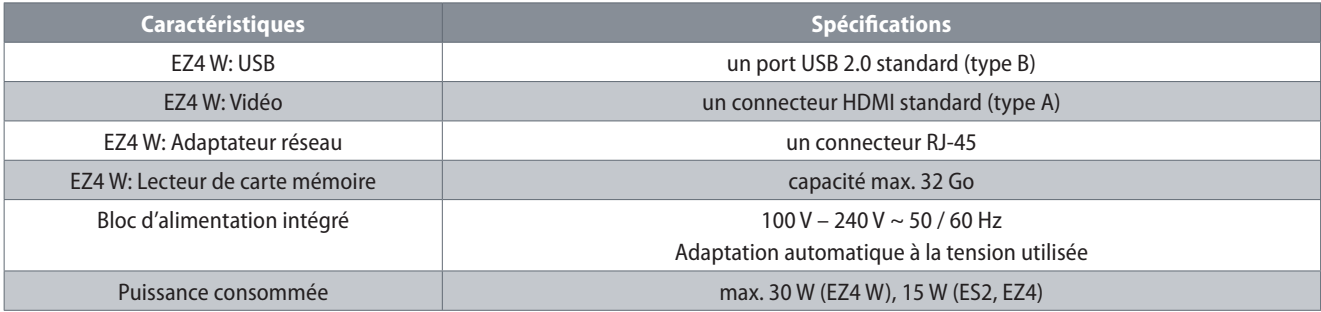

 $\leftarrow$ 

## **Dimensions**

 $\overline{\phantom{a}}$
**Leica ES2**

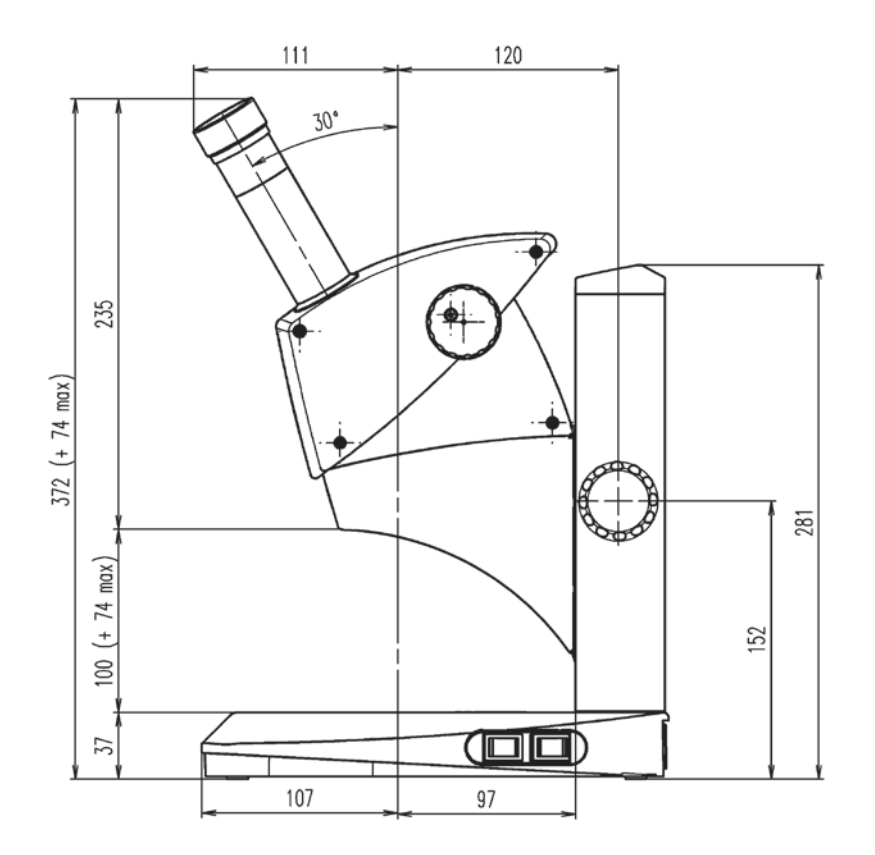

# **Leica ES2 (suite)**

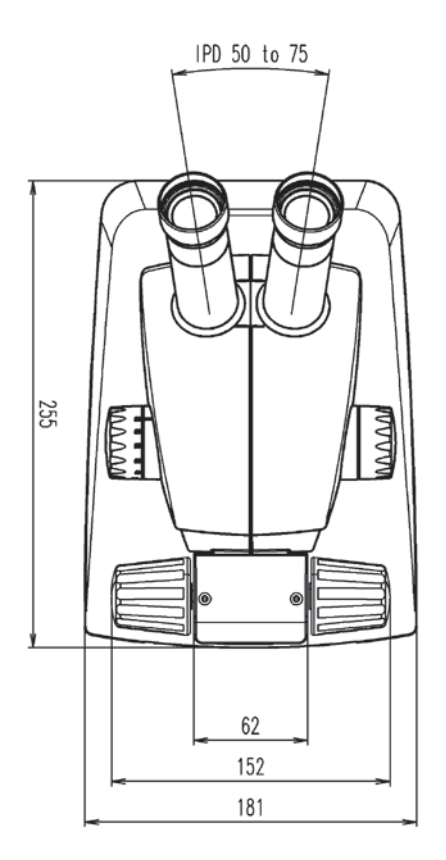

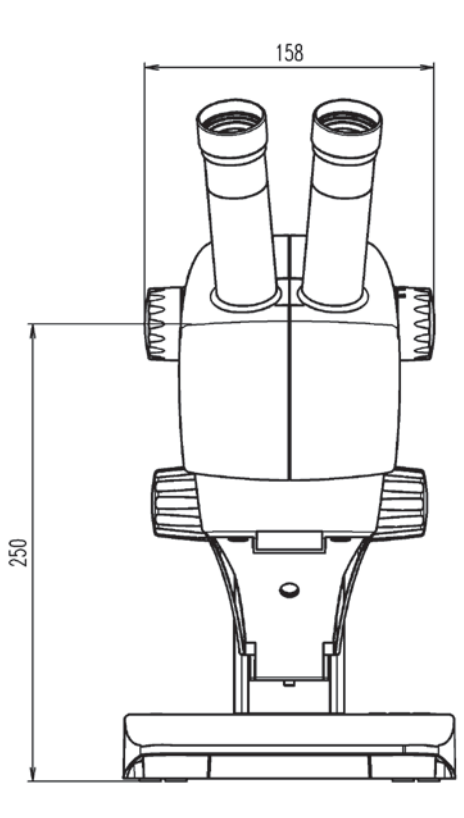

# **Leica EZ4 W**

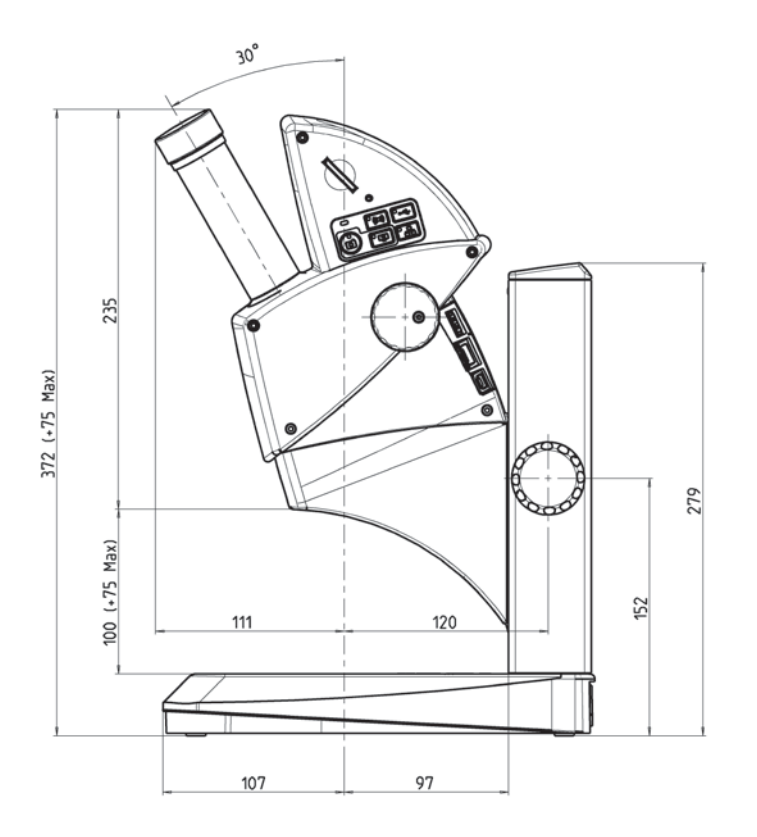

### **Leica EZ4 W (suite)**

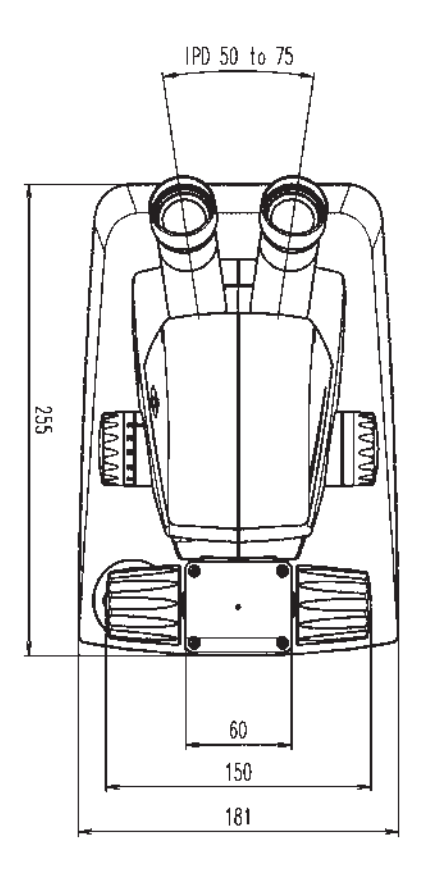

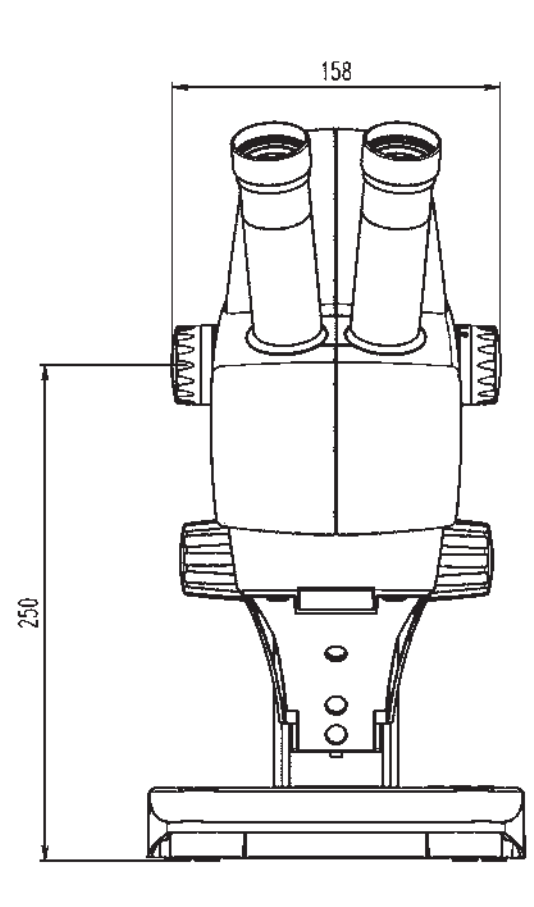

## **Leica EZ4, oculaires 10×**

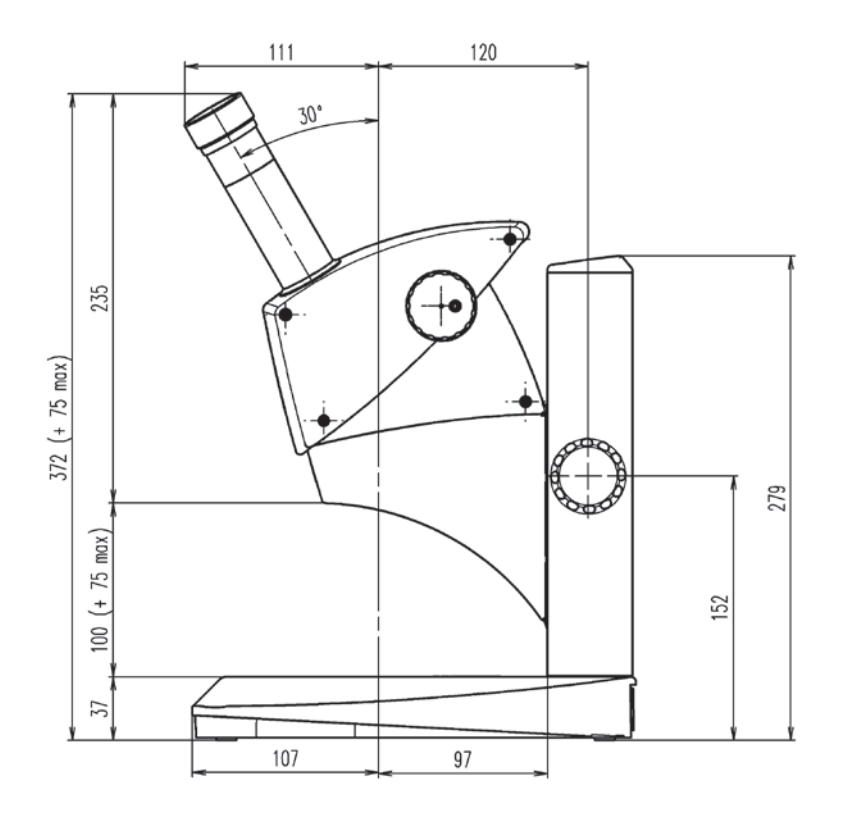

#### Leica EZ4, oculaires 10× (suite)

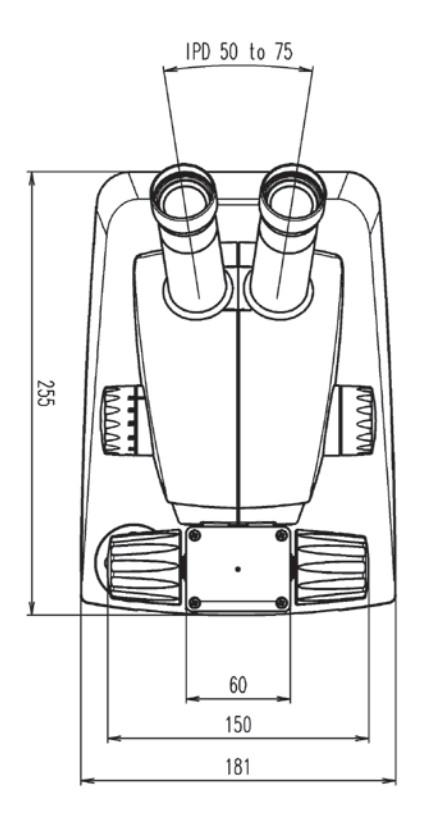

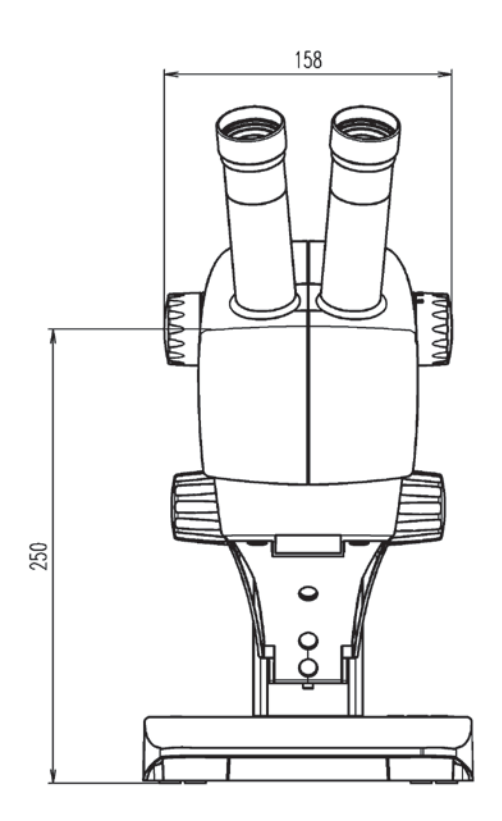

 $\overline{\phantom{a}}$ 

#### **Leica EZ4 sans oculaires**

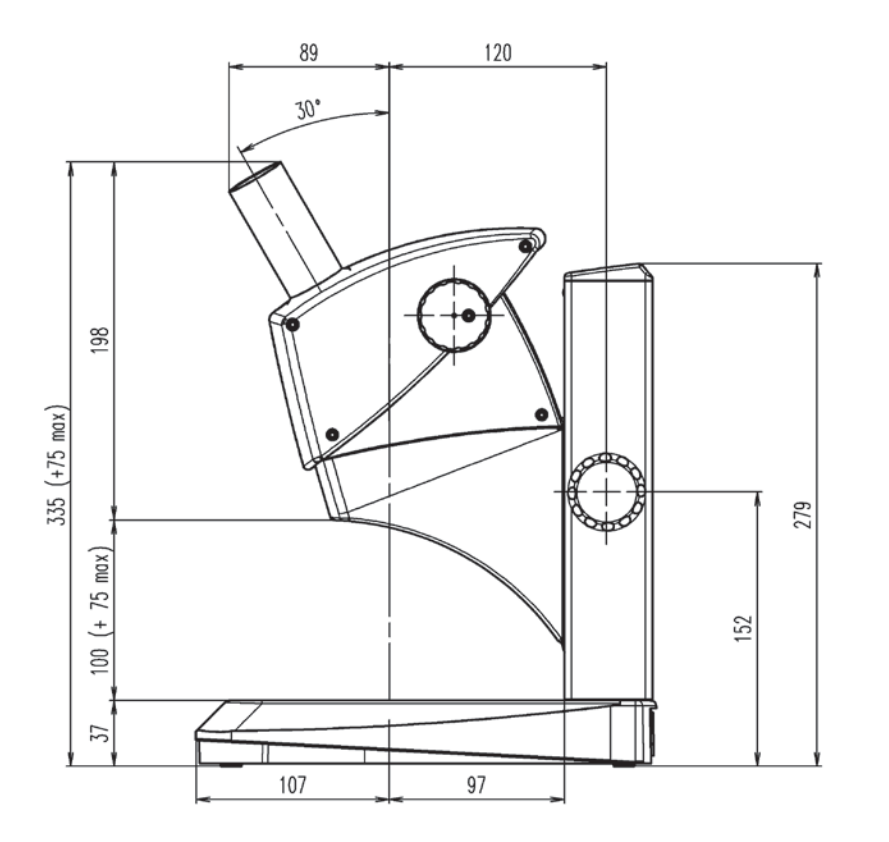

 $\overline{\phantom{a}}$ 

#### **Leica EZ4 sans oculaires (suite)**

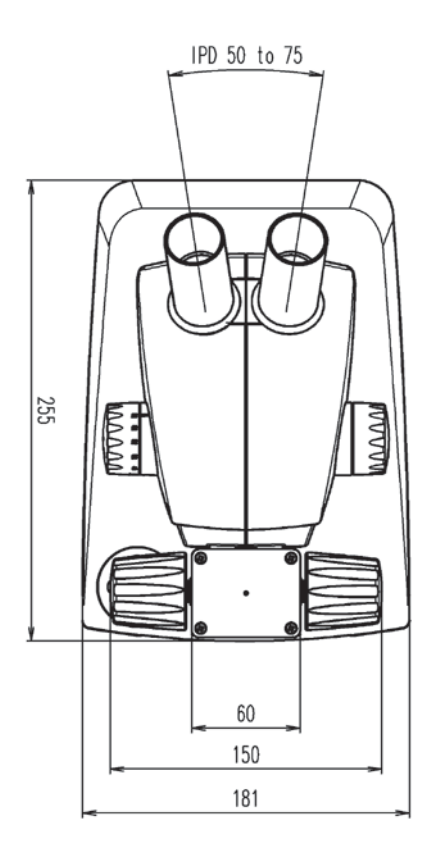

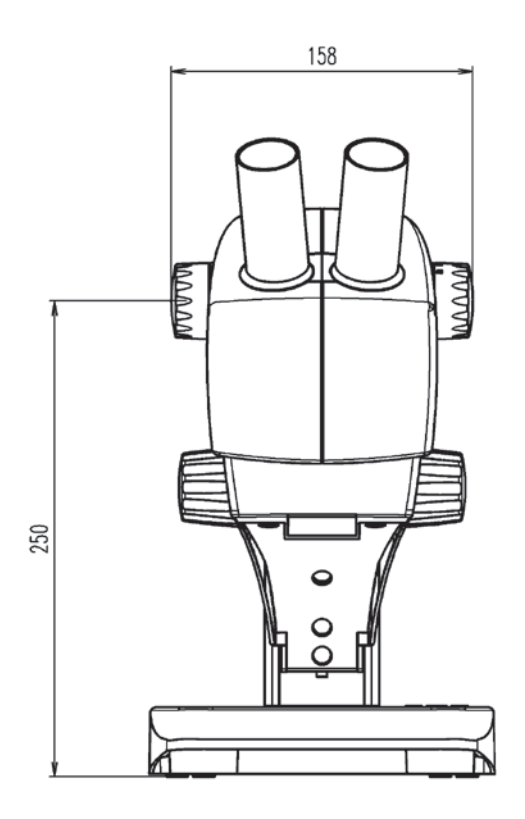

La citation prononcée par Ernst Leitz en 1907, "avec l'utilisateur, pour l'utilisateur" décrit la collaboration fructueuse avec l'utilisateur final et la force d'innovation de Leica Microsystems. Nous avons développé cinq valeurs de marque perpétuant cette tradition : Pioneering, High-end Quality, Team Spirit, Dedication to Science, et Continuous Improvement. Pour nous, le respect de ces valeurs signifie : Living up to Life.

#### INDUSTRY DIVISION

L'objectif de la division Industrie de Leica Microsystems est de soutenir ses clients dans leur quête d'un résultat final de la plus haute qualité qui soit. Leica Microsystems propose les systèmes d'imagerie les plus performants et les plus innovants, permettant d'observer, de mesurer et d'analyser les microstructures dans les applications industrielles de routine et de recherche, les sciences des matériaux, le contrôle qualité, les expertises médico-légales et les applications éducatives.

Leica Microsystems – une société internationale dotée d'un solide réseau de service après-vente dans le monde entier :

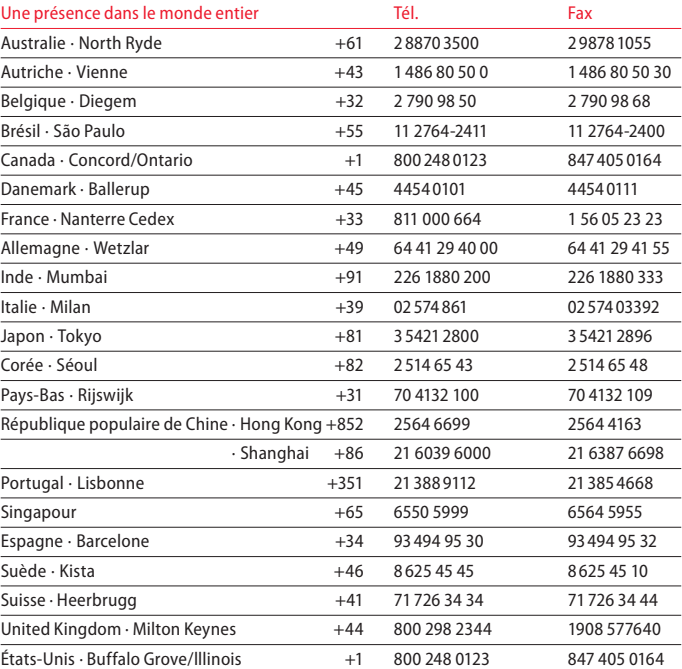

13IDE10060FR\_2 • Copyright © by Leica Microsystems (Schweiz) AG, CH-9435 Heerbrugg, 2015. Sous réserve de modification. LEICA et le logo Leica sont des marques déposées Leica Microsystems IR GmbH.

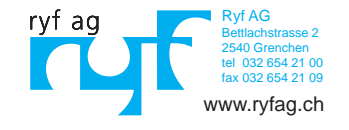

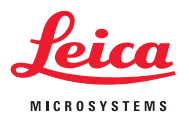